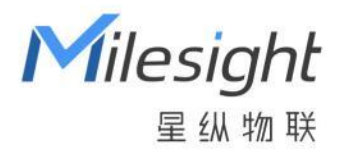

# 过道人数统计传感器

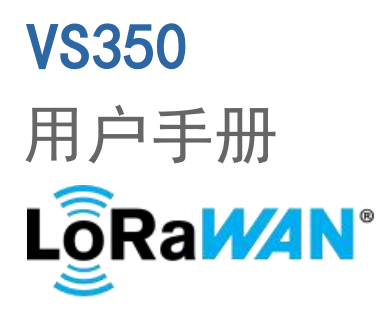

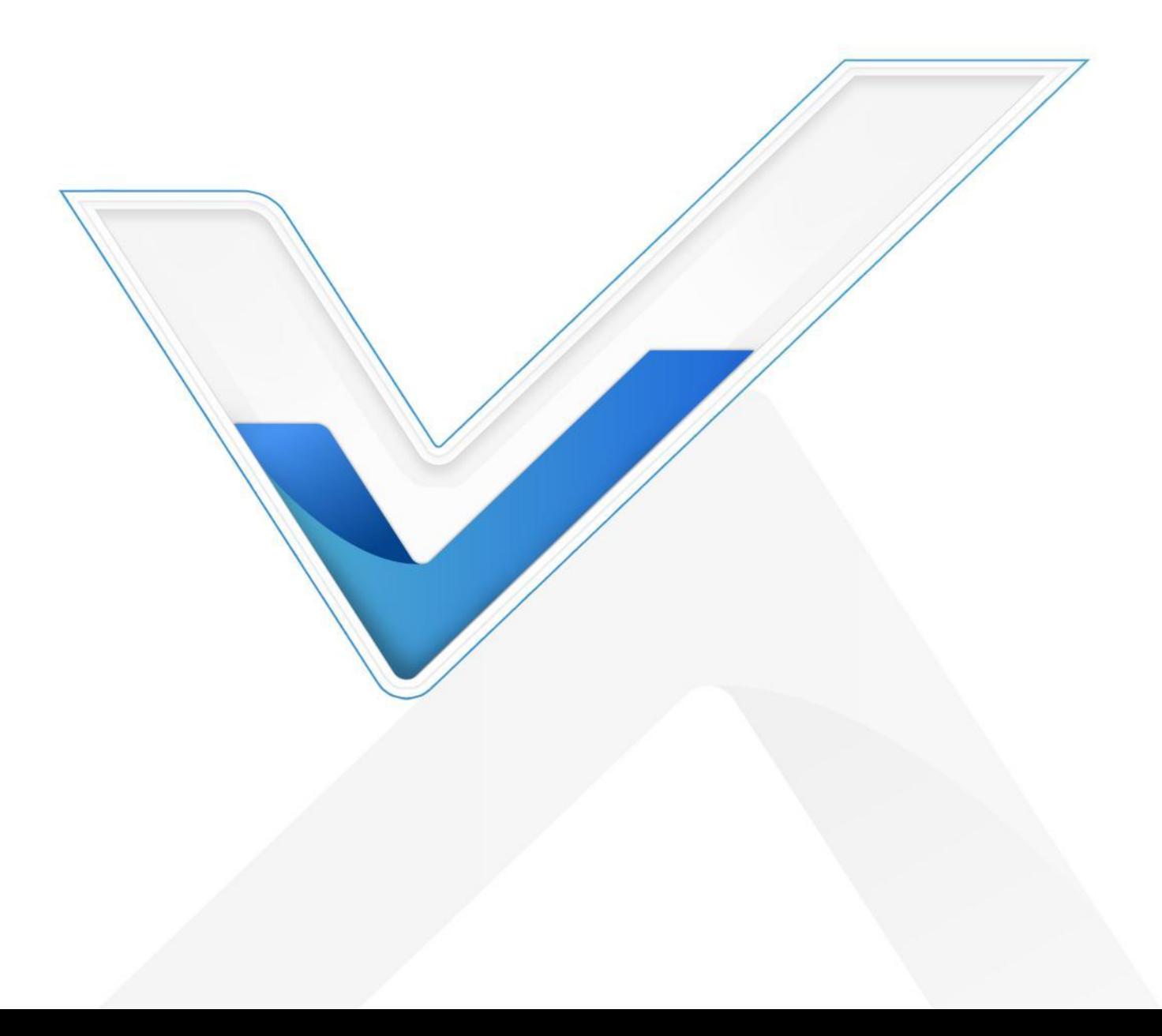

### **安全须知**

- ◆ 为保护产品并确保安全操作,请遵守本使用手册。如果产品使用不当或者不按手册要求使用,本公 司概不负责。
- 严禁拆卸和改装本产品。
- 请勿将 PIR 透镜对准阳光直射。
- ◆ 请勿涂鸦或频繁擦拭 PIR 透镜, 否则可能影响产品检测效果。
- 请勿将产品放置在不符合工作温度、湿度等条件的环境中使用,远离冷源、热源和明火。
- 请勿使产品受到外部撞击或震动。
- 请勿将产品电池装反,否则可能导致产品烧坏。
- 如长期未使用本产品,请将电池取下。否则可能造成电池泄漏并损坏内部元件。
- ◆ 为了您的设备安全,请及时修改设备默认密码 (123456)。

### **产品符合性声明**

VS350 符合 CE, FCC 和 RoHS 的基本要求和其他相关规定。

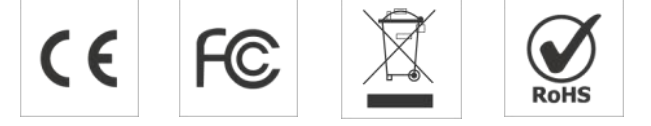

**版权所有© 2011-2024 星纵物联 保留所有权利。**

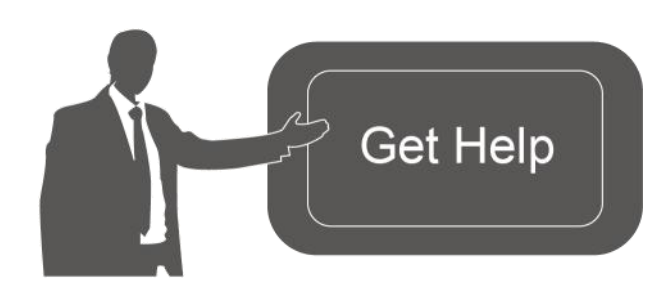

如需帮助,请联系 星纵物联技术支持: 邮箱:contact@milesight.com 电话: 0592-5023060 传真: 0592-5023065 地址:厦门市集美区软件园三期 C09 栋

# **文档修订记录**

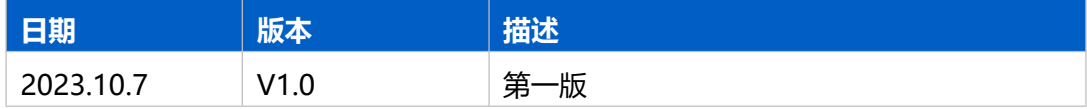

# 目录

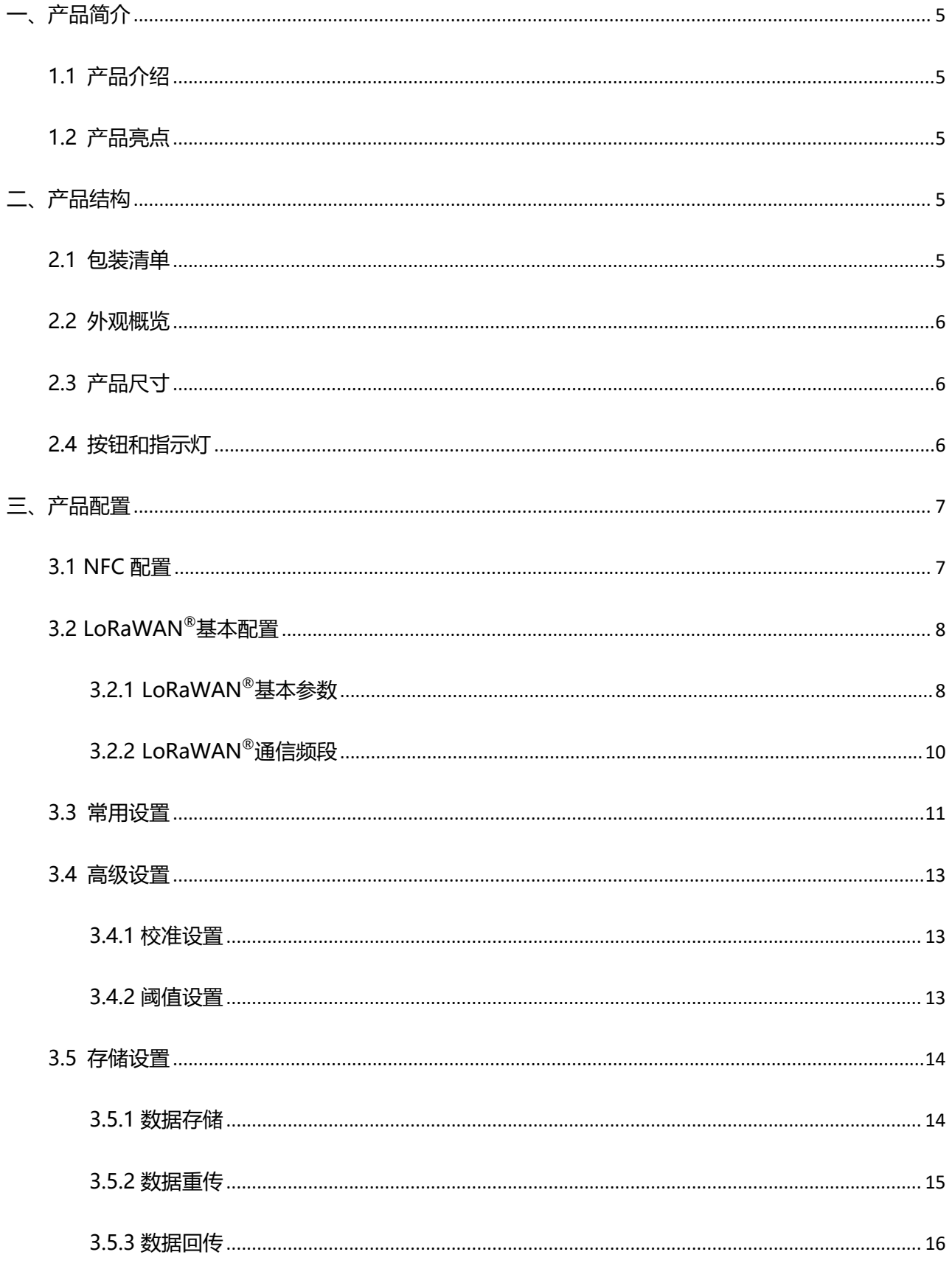

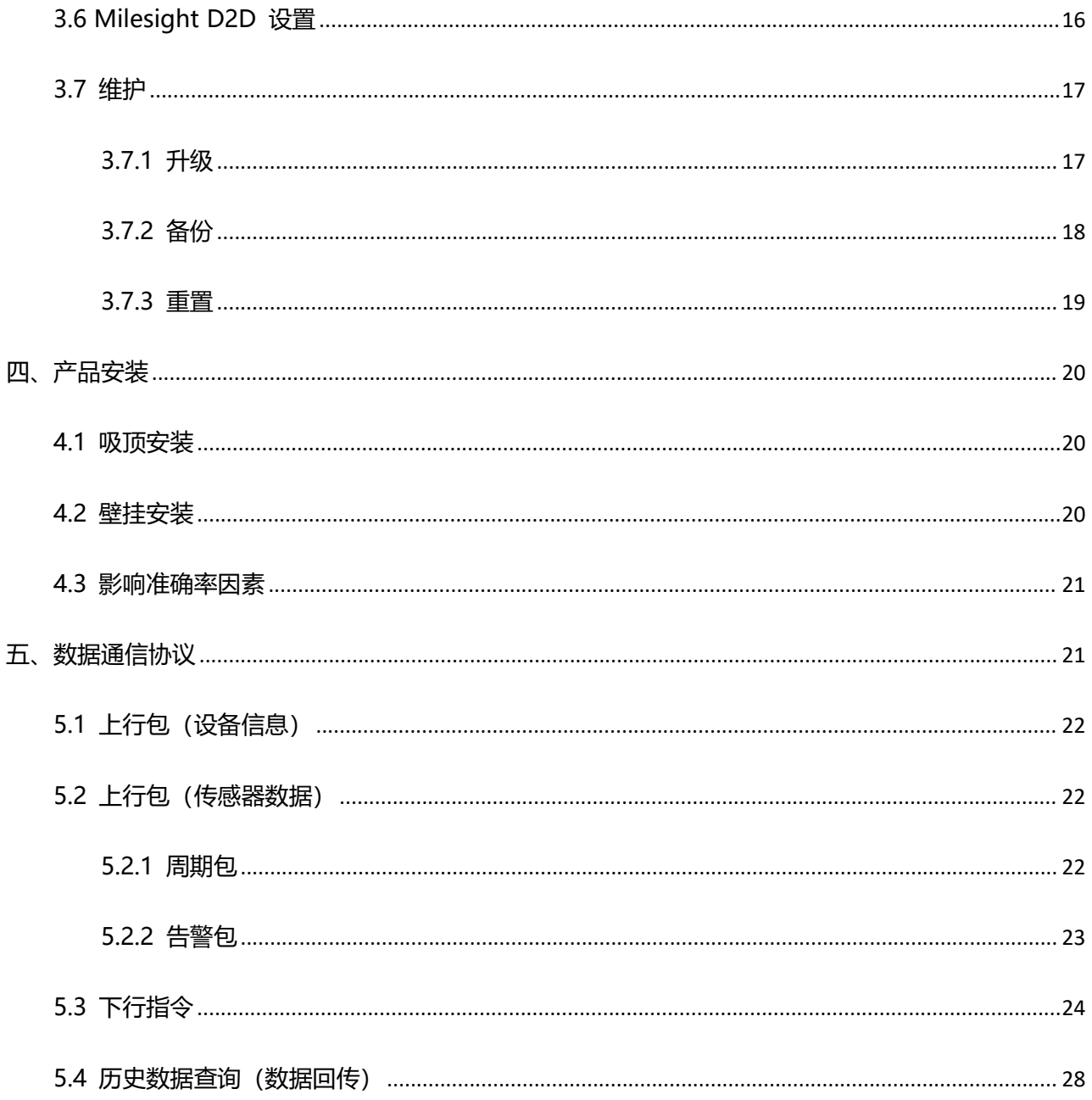

# <span id="page-4-0"></span>**一、产品简介**

### <span id="page-4-1"></span>**1.1 产品介绍**

星纵物联 VS350 是一款专为过道人流分析而设计的人数统计传感器, 采用双 PIR 探头, 能够实现双 向人流统计。同时产品内置温度传感器,有效感知周边环境的温度变化。此外,产品内置 2 节 2700 毫安 时锂亚电池,可连续使用 4 年无需更换。

VS350 基于 LoRa®通信技术,不仅支持标准 LoRaWAN®协议组网通信,也支持通过星纵物联 Milesight D2D 协议实现设备间无网关直接通信,同时支持与星纵物联 LoRaWAN®网关及星纵云/第三 方物联网平台共同构建智能物联网络,实现远程人流分析与管理。

VS350 结构小巧,支持顶装或侧装。适用于公厕、商场、办公室、地铁等场景的过道人流分析。

# <span id="page-4-2"></span>**1.2 产品亮点**

- 双向计数:采用双 PIR 探头, 实现双向人流统计, 实时掌握人员流动状态
- 匿名识别:PIR 技术仅侦测人体红外热能,不捕捉任何图像数据和身份信息,无惧隐私泄露
- 温度监测:检测人流趋势的同时,也精准获取周边环境的温度变化,提供更专业的数据支撑
- 数据完整性: 具备本地存储功能, 可存储 1000 条传感器数据, 且支持断网数据重传与数据回传功能, 确保信息可追溯,避免数据丢失
- D2D 低时延通信: 支持通过星纵物联 Milesight D2D 协议实现设备间无网关直接通信
- 无线部署:产品采用电池供电,通过 LoRaWAN®无线传输方式,免除布线烦恼,真正实现无线部署
- 电池寿命长: 功耗低, 使用 2 节 2700 毫安时大容量锂亚电池, 续航可达 4 年
- 简单易用: 支持手机 NFC 快速配置
- 兼容性好:兼容标准 LoRaWAN®网关与第三方网络服务器平台,支持自组网
- 管理一体化:快速对接星纵物联 LoRaWAN®网关和星纵云平台,无需额外配置

# <span id="page-4-3"></span>**二、产品结构**

# <span id="page-4-4"></span>**2.1 包装清单**

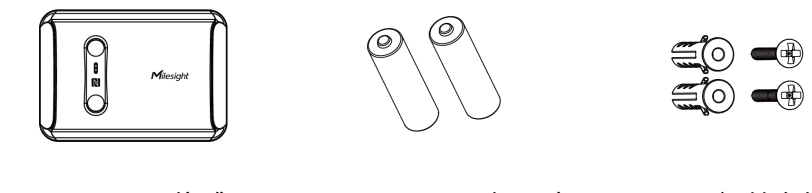

1 × VS350 传感器 2 × ER14505 锂亚电 2 × 螺丝套件

池

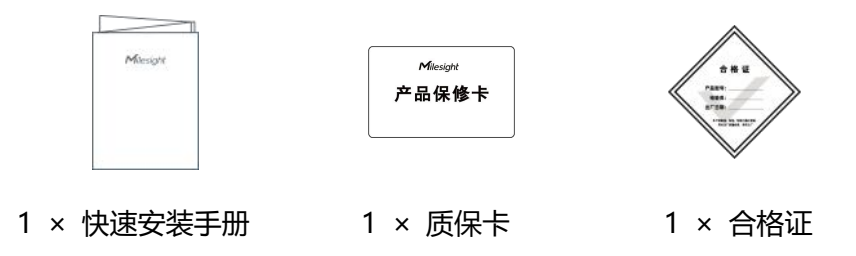

**如果上述物品存在损坏或遗失的情况,请及时联系您的代理或销售代表。** A

# <span id="page-5-0"></span>**2.2 外观概览**

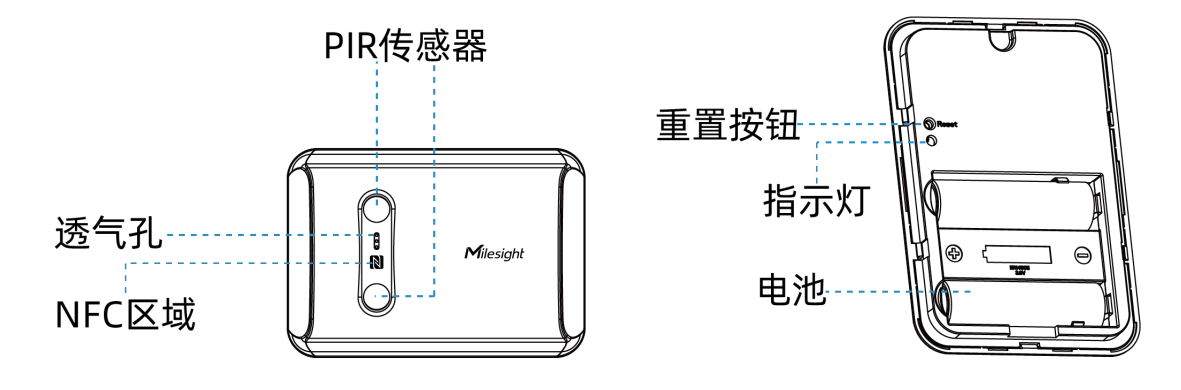

# <span id="page-5-1"></span>**2.3 产品尺寸**

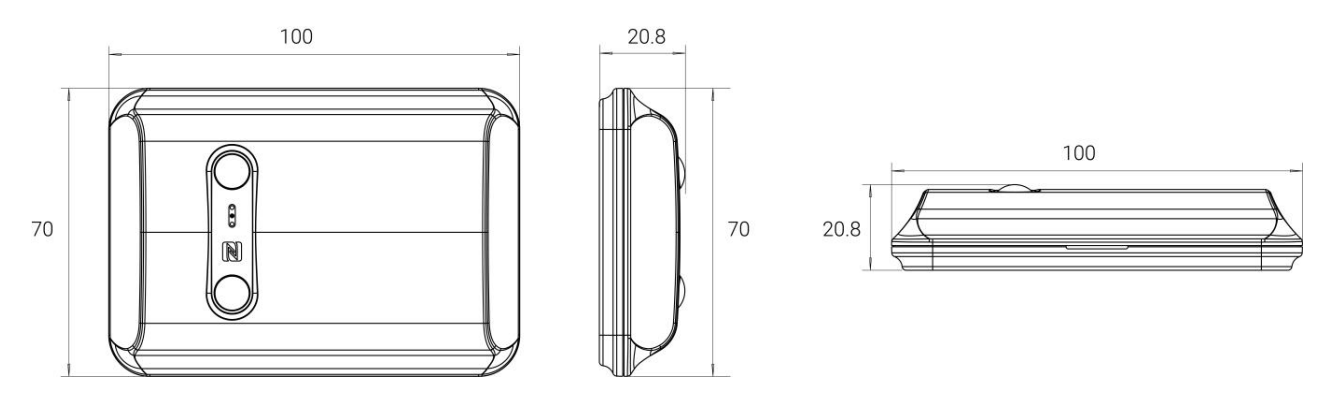

单位:mm

# <span id="page-5-2"></span>**2.4 按钮和指示灯**

正常情况下可使用手机 NFC 重置。如遇紧急情况,可拆开设备后盖,使用设备内部重置按钮手动重置。

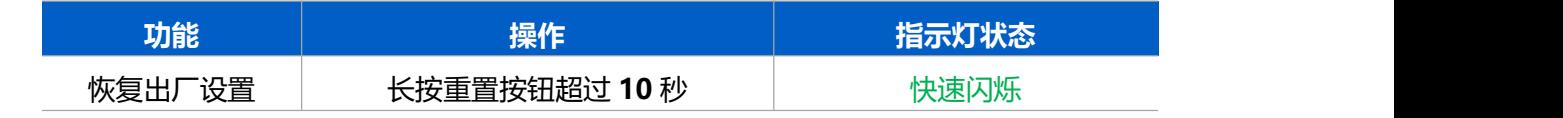

# <span id="page-6-0"></span>**三、产品配置**

# <span id="page-6-1"></span>**3.1 NFC 配置**

设备支持使用手机的 NFC 功能完成配置。

### **步骤一:产品开机**

拆下设备后盖安装电池,安装时注意正负极切勿装反,电池安装后设备将**自动开机**。

# **注意:**

(1) 设备仅支持 ER14505 锂亚电池,不支持使用 5 号碱性电池。

(2) 如长期未使用设备,请将电池取下,否则可能造成电池泄漏并损坏内部元件。

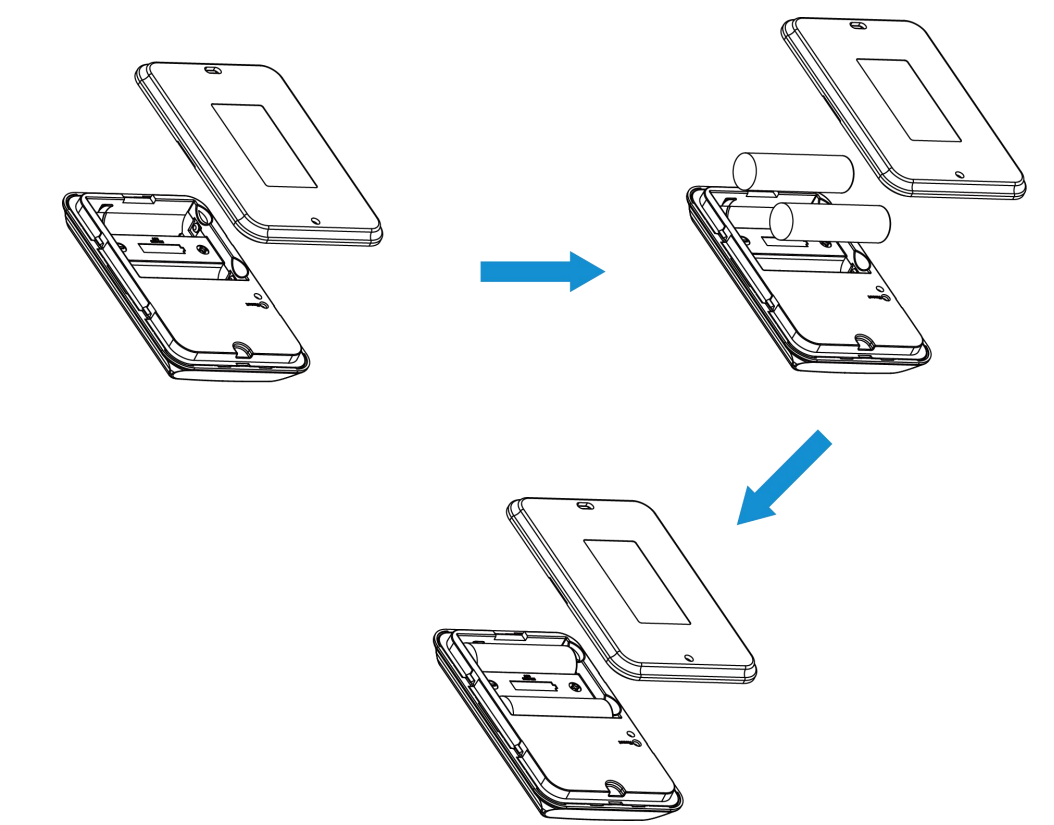

# **步骤二:手机 NFC 配置**

#### **配置准备:**

- **手机** (支持 NFC)
- Milesight ToolBox App: 可在星纵物联官网 (Android 系统) 或苹果商店 (IOS 系统) 下载 **配置步骤:**
- 1. 开启手机 NFC 功能后打开 Milesight ToolBox App;
- 2. 将手机的 NFC 区域紧贴在产品正面的 NFC 感应区,点击"NFC 读取"并保持几秒不动,即可获取

产品的基本信息;

3. 在 App 上设置后紧贴产品的 NFC 感应区即可完成写入配置。第一次使用手机为设备配置时需要输 入密码进行验证,默认密码:123456。

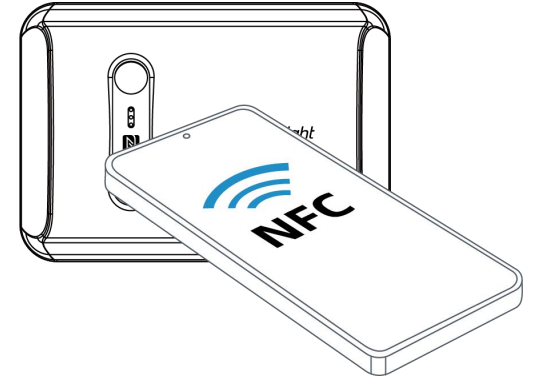

#### **注意:**

(1) 不同安卓手机的 NFC 区域不同,大致位于背部摄像头周围,具体请查询手机说明书或咨询相关客服。

(2) NFC 读写失败后,请将手机暂时远离设备再贴到设备上尝试。

(3) 设备也支持使用星纵物联专用 NFC 读卡器连接电脑进行配置,可联系星纵物联工作人员购买。

# <span id="page-7-0"></span>**3.2 LoRaWAN ®基本配置**

设备连接到 LoRaWAN<sup>®</sup>网络前需要设置相关网络通信参数 ,请根据如下步骤完成 LoRaWAN<sup>®</sup>网络配置。

#### <span id="page-7-1"></span>**3.2.1 LoRaWAN ®基本参数**

打开 ToolBox App 的 "设置->LoRaWAN<sup>®</sup>设置" 菜单,设置设备的入网类型、Class 类型以及配置入网 所需的 App EUI、应用程序密钥等参数。以下参数可以保持默认不变但必须和网络服务器上的配置相同。

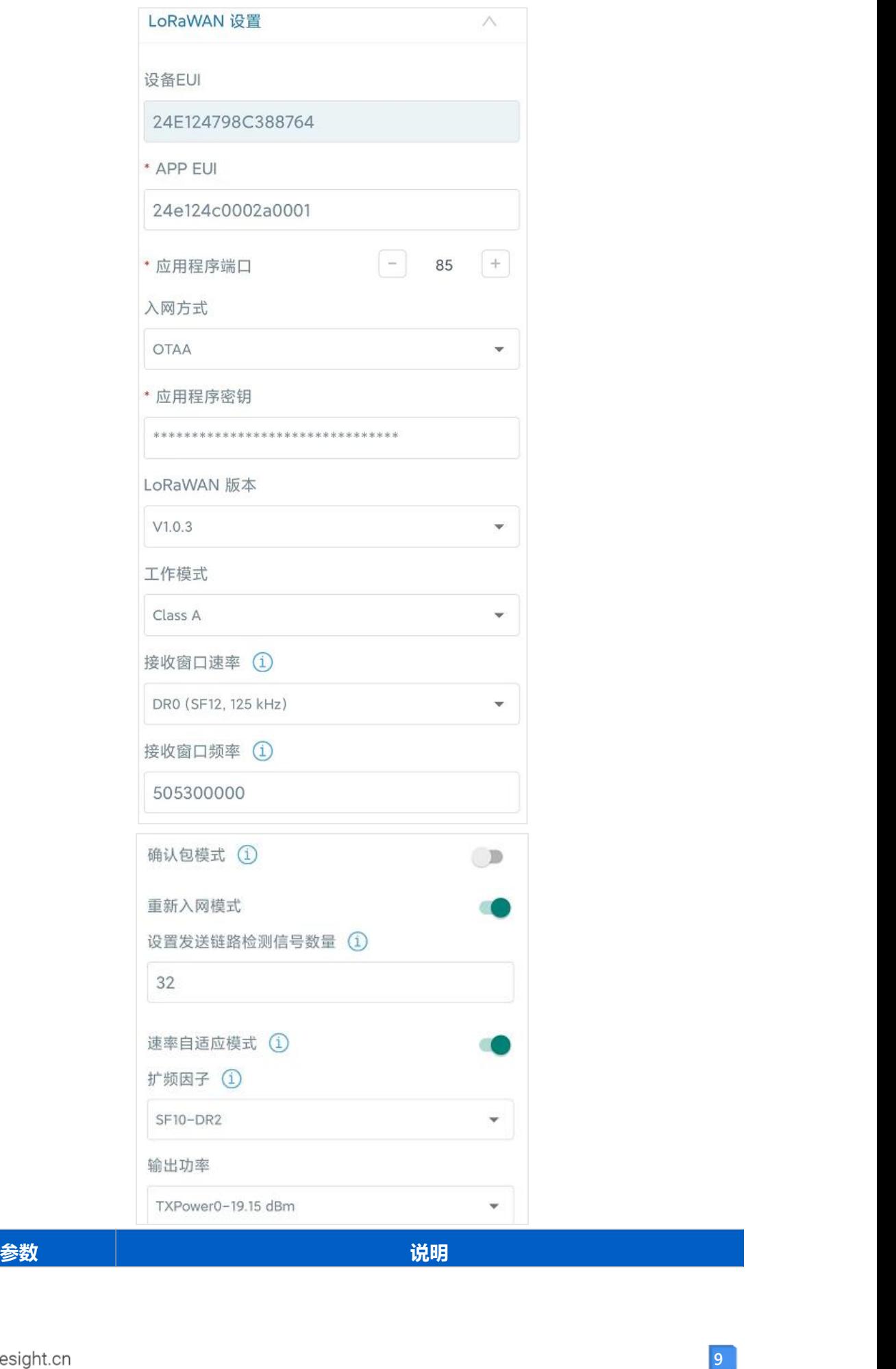

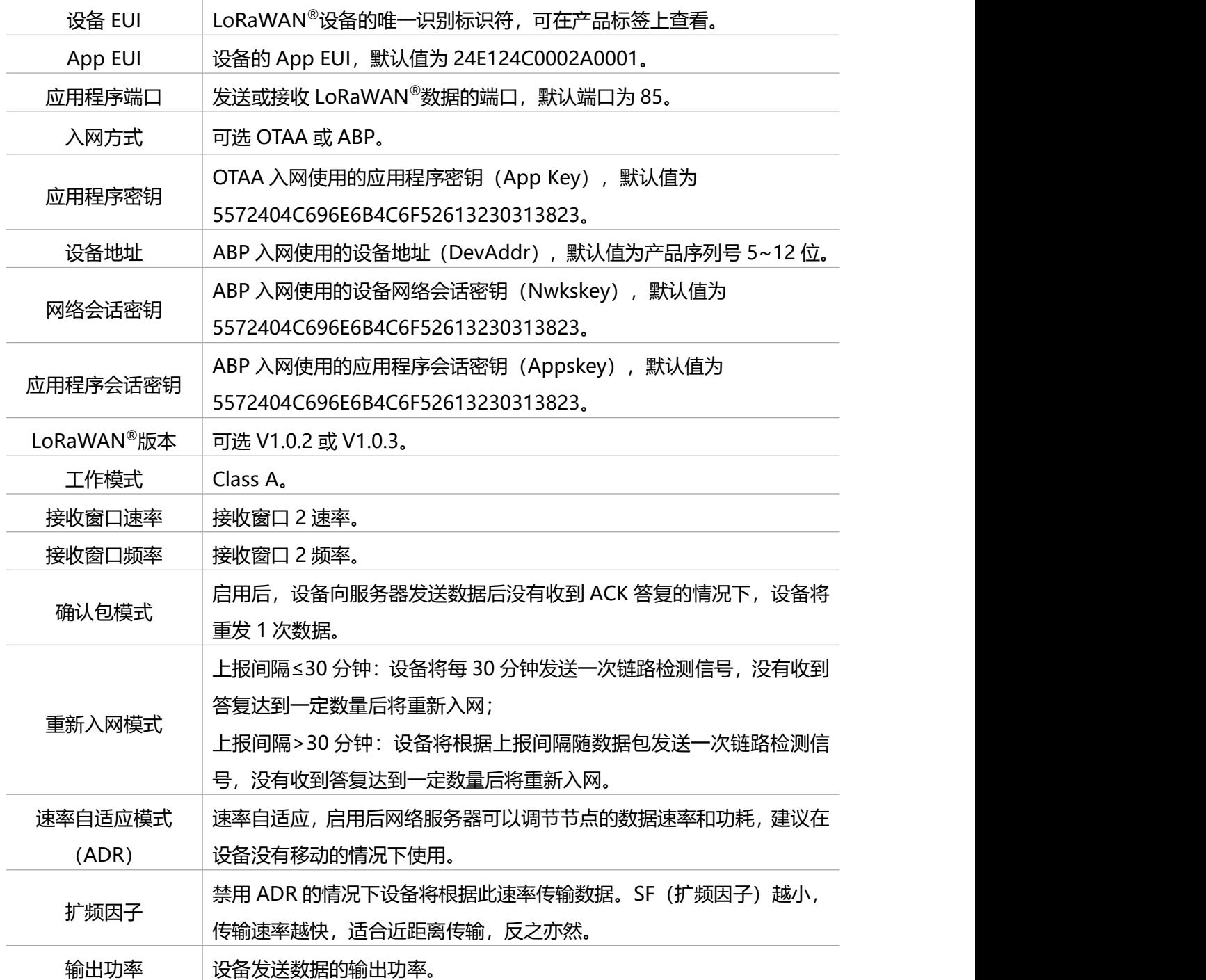

**注意:**

(1) 如采购大量设备, 可联系星纵物联获取设备 EUI 等参数表格。

(2) 如需随机 App Key 请在购买前联系星纵物联相关工作人员。

(3) 如使用星纵云管理设备, 请使用 OTAA 入网。

(4) 仅 OTAA 入网类型下支持重新入网模式。

# <span id="page-9-0"></span>**3.2.2 LoRaWAN ®通信频段**

在 ToolBox App 的"设置->LoRaWAN<sup>®</sup>设置"菜单,设置设备发送数据使用的 LoRa<sup>®</sup>频段,一般必须 和 LoRaWAN ®网关使用的频段匹配。设备可选标准通道模式和单通道模式。

**标准通道:**可根据实际需求配置多个通道;

**单通道:**仅支持配置 1 个通道,启用单通道模式时将无法使用 ADR 功能。

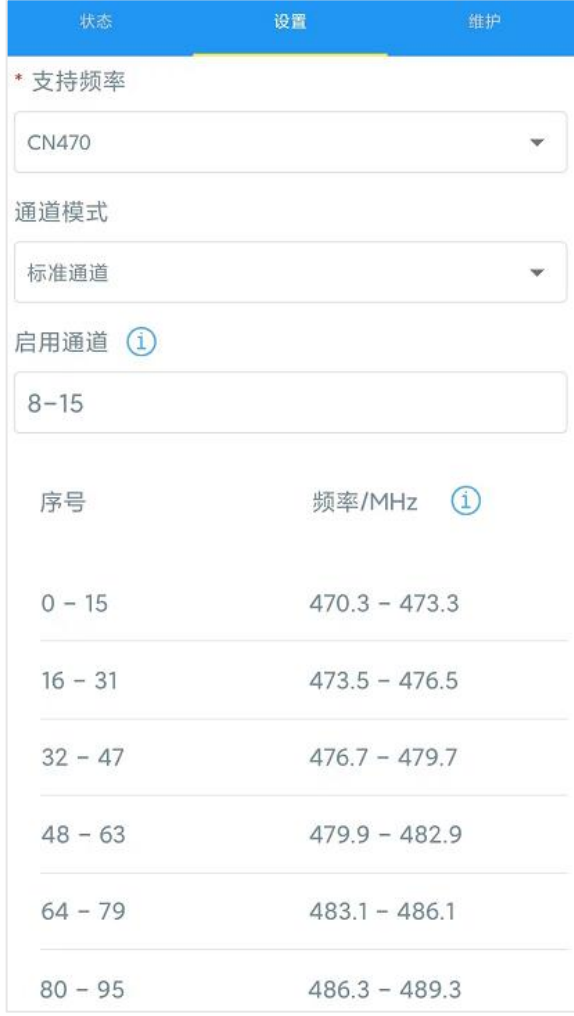

#### **配置示例:**

40:启用通道 40 1, 40: 启用通道 1 和通道 40 1-40: 启用通道 1-40 1-40, 60: 启用通道 1-40 和 60 All: 启用所有通道 空: 禁用所有通道

# <span id="page-10-0"></span>**3.3 常用设置**

打开 ToolBox App 的"设置->常用设置"菜单设置上报周期等参数。

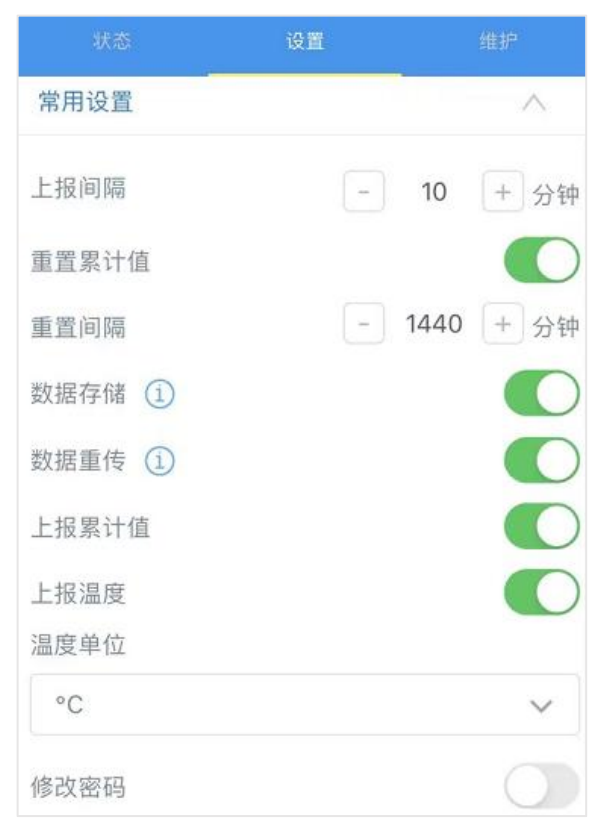

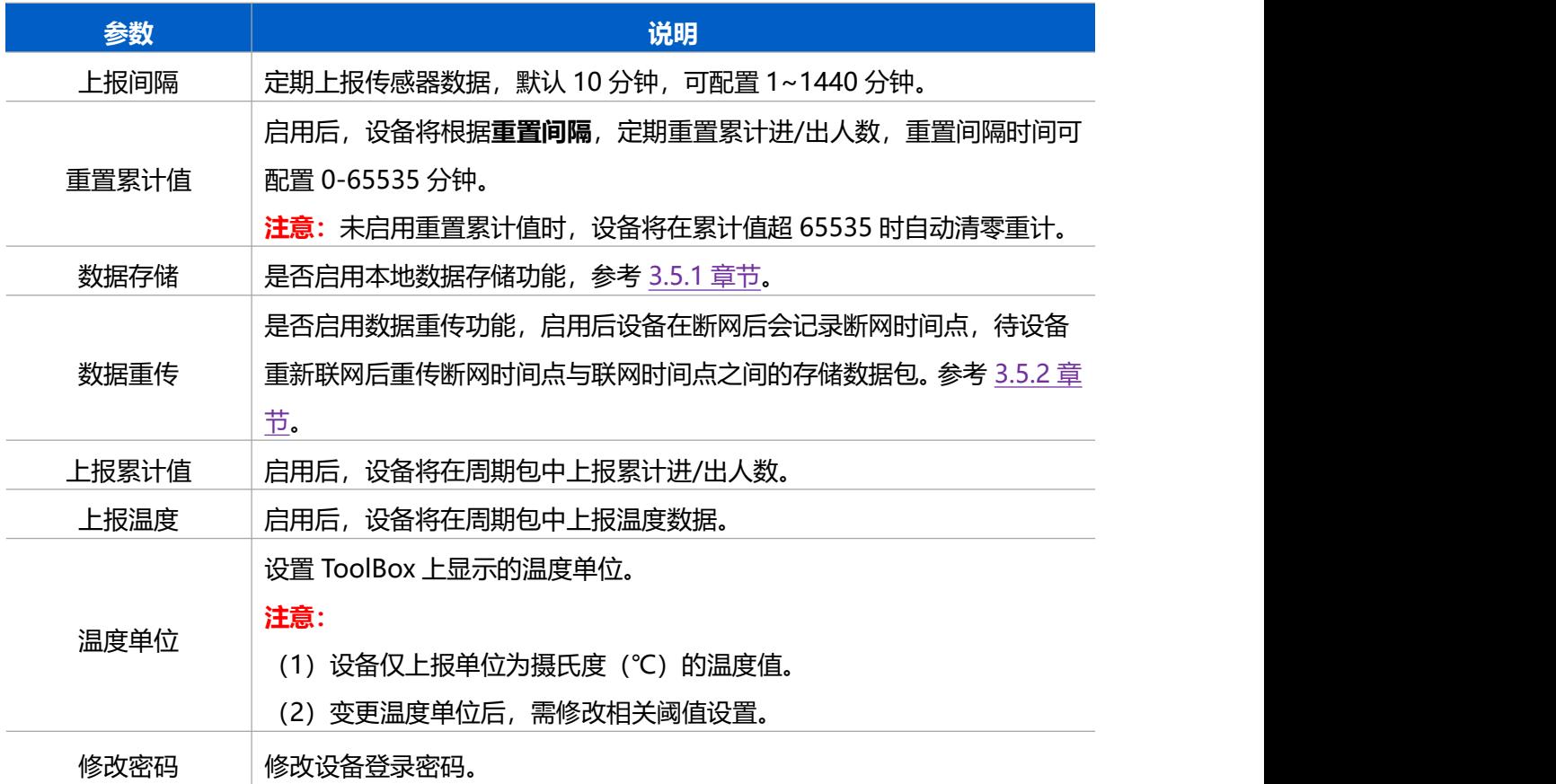

# <span id="page-12-0"></span>**3.4 高级设置**

# <span id="page-12-1"></span>**3.4.1 校准设置**

ToolBox 为温度数据提供数值校准功能。打开 ToolBox App 的"设置->校准设置"菜单,输入校准值并 保存,设备会将校准值加到原始数据上。

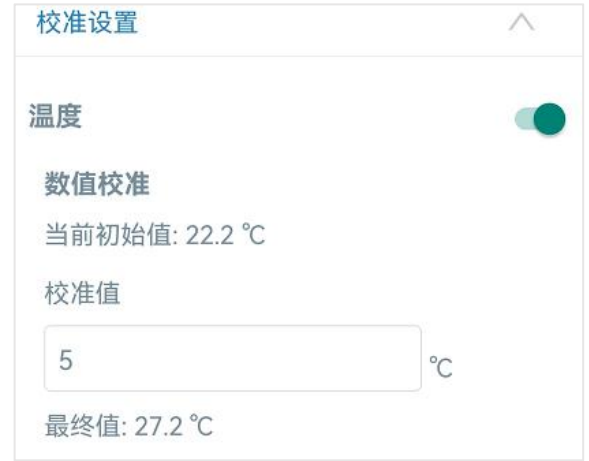

# <span id="page-12-2"></span>**3.4.2 阈值设置**

打开 ToolBox App 的"设置->阈值设置"启用人数阈值告警或温度阈值告警。启用后, 当采集值触发阈 值条件时,设备将上报一次告警包。

**注意:**

- (1) 设备最佳检测温度范围为 15℃ 32℃, 即使未启用温度阈值告警, 当温度超过 32℃也将立即上报 高温告警包。
- (2) 变更温度单位后,需修改相关阈值设置。

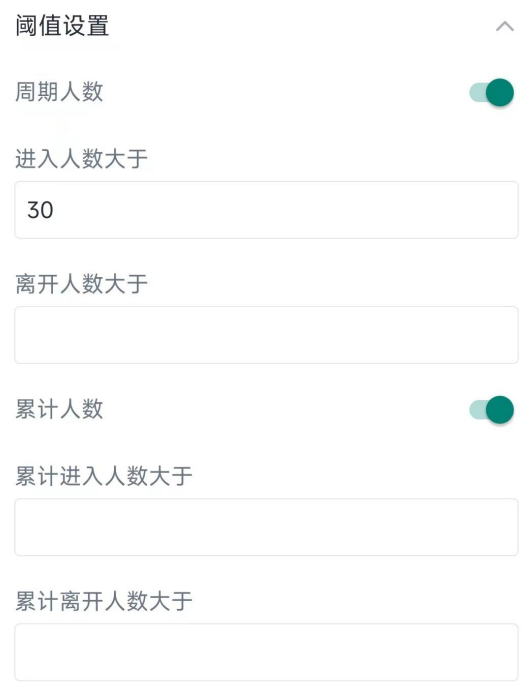

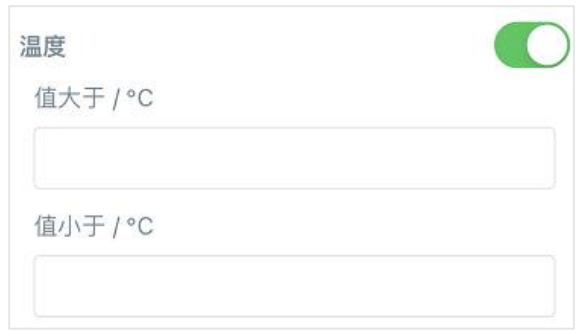

# <span id="page-13-0"></span>**3.5 存储设置**

#### <span id="page-13-1"></span>**3.5.1 数据存储**

VS350 可存储 1000 条传感器数据(仅存储进/出人数)。且支持通过 ToolBox App 导出存储数据。

#### **1. 检查设备时间:**

通过 Toolbox App 为设备同步准确的时间;当设备 LoRaWAN<sup>®</sup>版本设置为 1.0.3 或以上版本,网络服 务器会在设备入网时通过 MAC 指令同步时间给设备端。

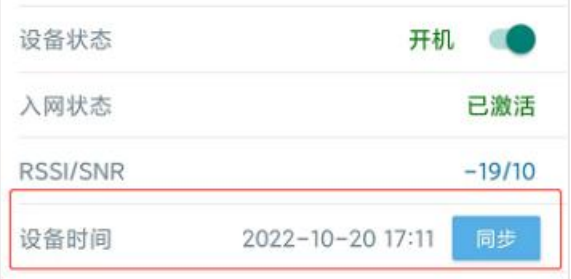

#### **2. 启用数据存储功能:**

打开 ToolBox App 的"设置->常用设置"菜单, 启用数据存储功能。启用后, 设备将根据周期上报包存 储进出人数。

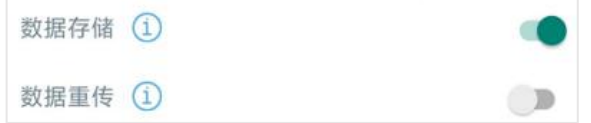

#### **3. 本地数据导出与清除:**

打开 ToolBox App "维护"菜单,点击"导出",选择导出数据时间段后将手机贴到设备的 NFC 区域完 成数据导出;点击"数据清除"按钮,清除历史存储数据。**注意:**App 端导出时间段最长支持 14 天。

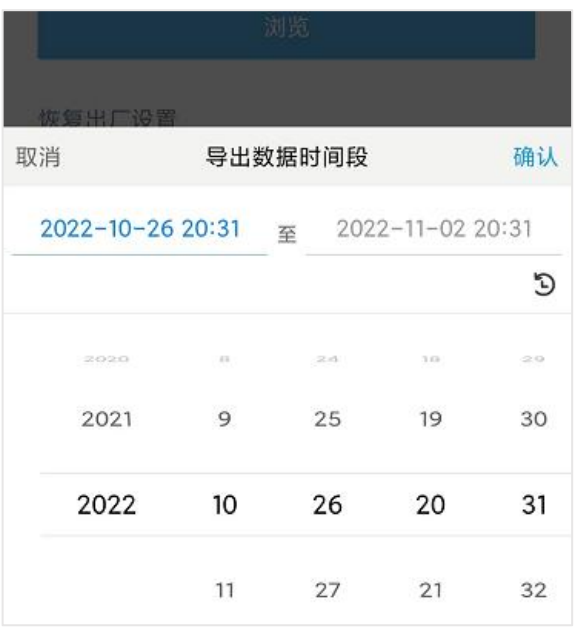

### <span id="page-14-0"></span>**3.5.2 数据重传**

VS350 支持断网数据重传功能,当设备与网关失联,会主动记录断网时间点,待设备联网后重新传输断 网时间点与联网时间点之间丢失的数据包,避免设备由于断网或丢包导致传感器数据丢失,保证数据完 整性。

#### **配置步骤:**

1. 打开 ToolBox App 的"设置->常用设置"菜单,启用**数据存储**功能与**数据重传**功能。

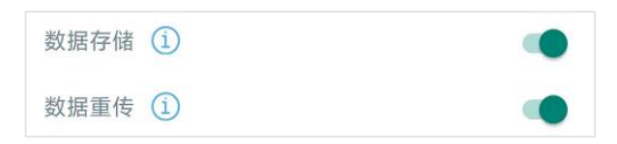

2. 打开 ToolBox App 的"设置->LoRaWAN ®设置"菜单,**启用重新入网模式,并设置发送链路检测信 号数量**。设备将通过链路检测信号包(LinkCheckReq)来判断断网时间点。

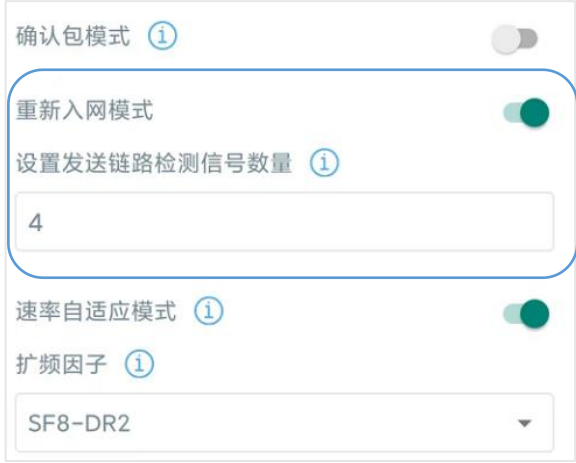

#### **配置示例解析:**

设备至少每 30 分钟发送 1 次链路检测信号包给网关,如果连续 4 次发送链路检测信号包都没有收到网

关的回复,则判断设备断网,数据重传的断网时间点将往前推 2 小时(30min \* 4=2 小时)。比如 15:30 分发送完第 4 个链路检测包,依旧未收到回复,则断网时间点为 13:30 分,设备在重新联网后,将 13:30 到联网时间点的数据从**旧→新**依次重传给网关及网络服务器。

(上报间隔≤30 分钟:设备将每 30 分钟发送一次链路检测信号;上报间隔>30 分钟:设备将根据上 报间隔随数据包发送一次链路检测信号)

#### <span id="page-15-0"></span>**3.5.3 数据回传**

VS350 支持数据回传功能,可下发指令查询指定时间点或指定时间段的历史存储数据,避免设备由于断 网或丢包导致传感器数据丢失,保证数据完整性。

#### **配置步骤:**

- 1. 启用数据存储功能,参考 3.5.1 章节;
- 2. 从平台或网络服务器下发指令查询指定时间点/段的历史存储数据,参考 5.4 章节。

#### **注意:**

- (1) 重传过程中如果再次触发断网条件,恢复联网后会先补传之前被打断的重传数据,之后再传输最新 触发的重传数据;
- (2) 重传/回传过程中如果发生断电或重启,恢复供电且联网后将续传上次未传完的数据;
- (3) 重传/回传数据格式均已"20ce"开头,参考 5.4 章节;
- (4) 重传/回传数据与周期包一起累计帧计数。

# <span id="page-15-1"></span>**3.6 Milesight D2D 设置**

星纵物联自主开发的 Milesight D2D 协议支持星纵物联 LoRaWAN ®终端设备之间的无网关直接通信。 VS350 可以作为 D2D 主控端设备发送控制命令给 D2D 被控端设备。

#### **配置步骤:**

- 1. 启用 D2D 功能;
- 2. 配置 D2D 密钥、D2D 通信速率/频率(即 LoRaWAN ®接收窗口 2 速率/频率);**注意:**三者均要与 被控端配置保持一致
- 3. 启用不同条件下的 D2D 功能并配置相应的控制命令。

#### **配置示例:**

当传感器检测到**有人进入**,则发送控制命令 0x0001 给被控端设备,控制时间为 5 分钟。且 D2D 控制命 令发出后,将继续上报一个 LoRaWAN®数据包给网关和网络服务器。

#### **注意:**

(1) 启用有人进入、有人离开的 D2D 功能后, 当检测到有人进入/离开时, 立即发送一次 D2D 命令, 间

隔 1 分钟后若再次触发,会继续发送 D2D 命令,依次执行。

(2) 设置人数阈值触发、温度阈值触发/解除的 D2D 功能时,请先启用对应的阈值设置。当满足阈值条 件时,仅发送一次 D2D 命令。

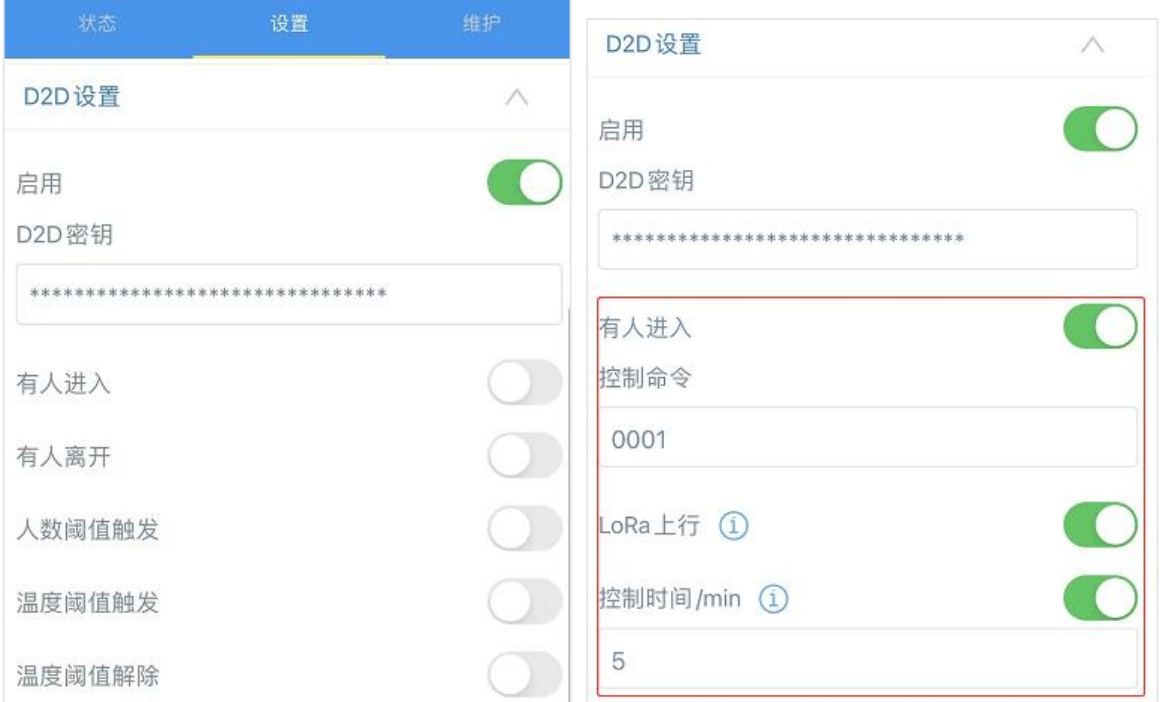

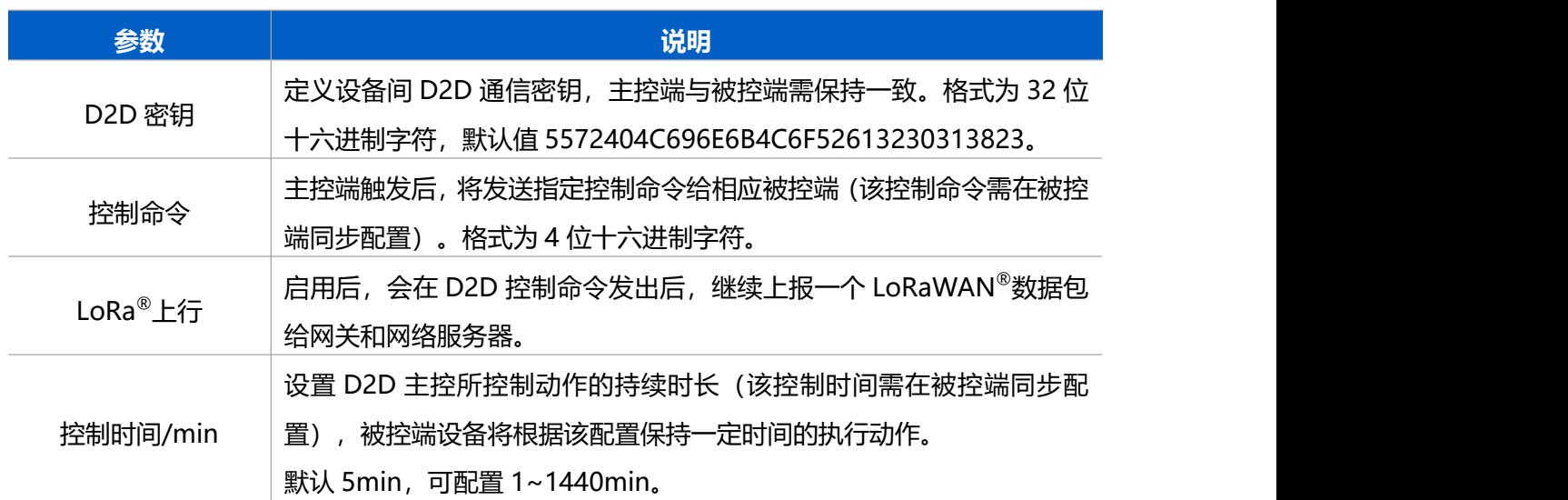

# <span id="page-16-0"></span>**3.7 维护**

# <span id="page-16-1"></span>**3.7.1 升级**

步骤 1:将固件下载到手机端;

步骤 2: 打开 Milesight ToolBox App, 点击"浏览"导入固件, 开始升级。

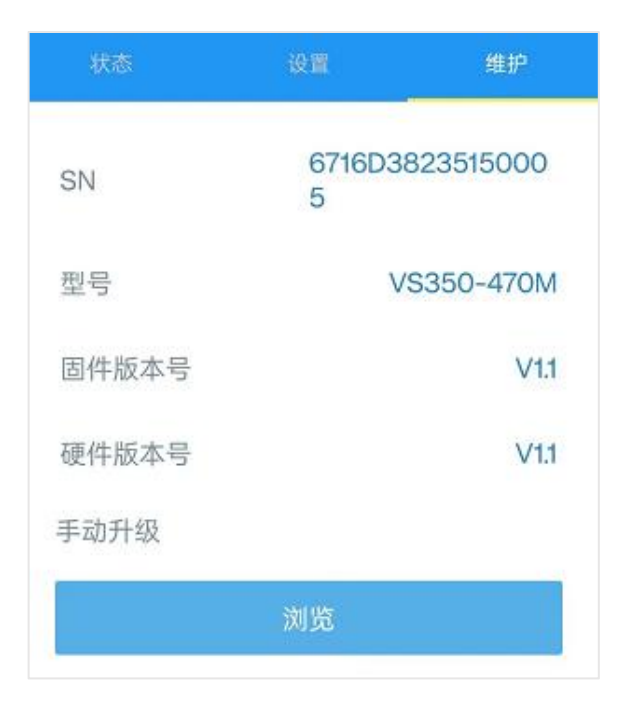

### **注意**:

(1) 产品固件可在星纵物联官网下载或联系星纵物联相关工作人员获取。

(2) 升级过程中请勿对 ToolBox 和设备进行其它任何操作。

(3) 设备采用 ToolBox App 升级时,仅支持安卓版手机。

# <span id="page-17-0"></span>**3.7.2 备份**

ToolBox App 支持备份配置并导入到其它设备中,可用于快速批量配置。备份导入仅适用于型号和频段 完全相同的设备。

1. 打开 App, 进入"模板"菜单, 将当前配置保存为新的模板到手机上;

2. 选择已保存的模板,点击"写入"后将手机贴到设备的 NFC 区域写入配置。

**注意:**在"模板"页面选择对应的模板条目,向左划动选择编辑模板名称或删除模板。点击对应的模板 条目即可查看和编辑具体的模板内容。

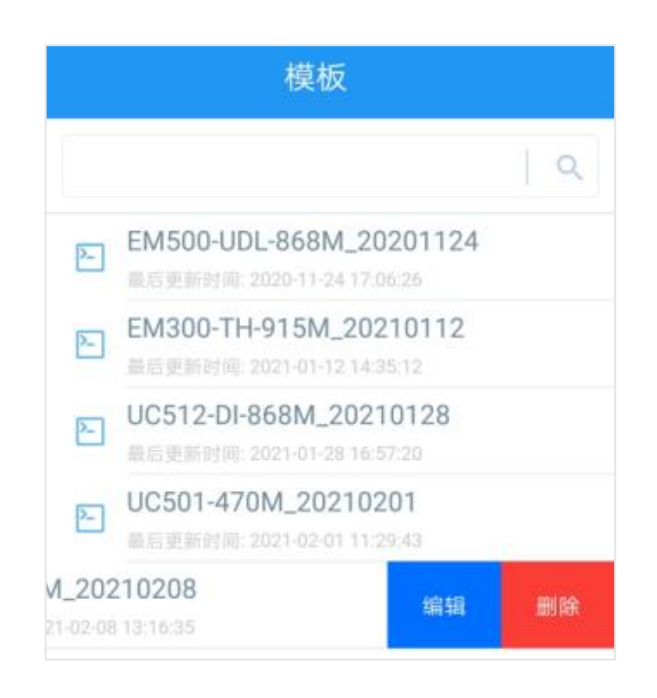

### <span id="page-18-0"></span>**3.7.3 重置**

可选择如下方法重置设备:

**硬件重置:**长按设备内部的重置按钮超过 10 秒,直到指示灯快速闪烁即可松开。

**ToolBox App 重置:**进入"设备"->"维护"菜单,点击"重置"后将手机贴到设备的 NFC 区域写入 配置。

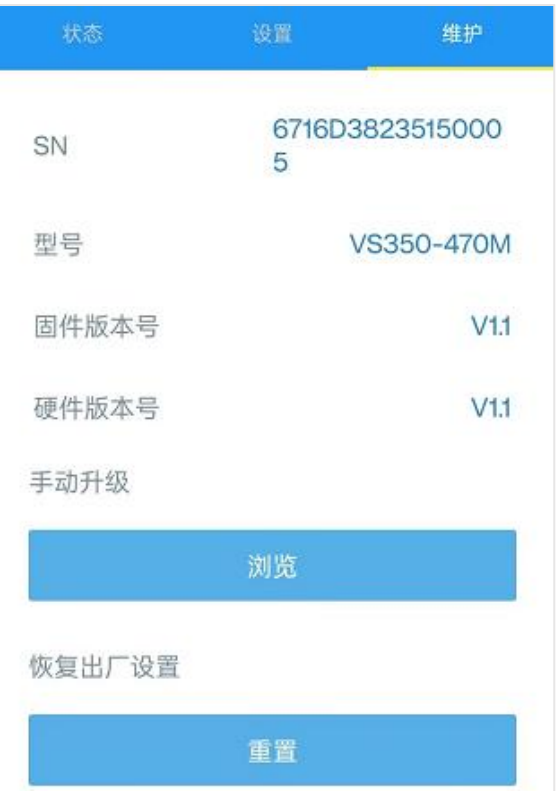

# <span id="page-19-0"></span>**四、产品安装**

### <span id="page-19-1"></span>**4.1 吸顶安装**

- 1. 将设备的后盖拆下,根据设备上的安装孔位将膨胀螺栓打入天花板,再用安装螺丝将外壳固定到天 花板上;后盖的安装方向需根据后盖内部的箭头指示调整。
- 2. 将设备扣到后盖上。

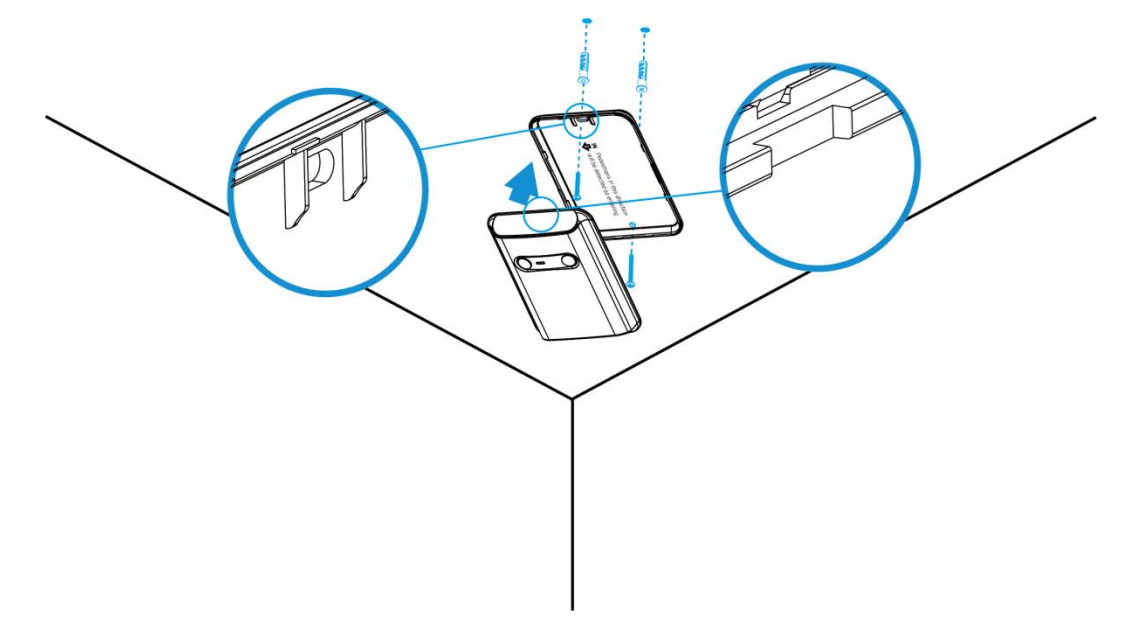

#### **安装建议:**

- 确保传感器朝下与天花板保持平行;
- 设备必须距离墙面 45 厘米以上;
- 请勿将设备安装在出入口处。如需安装, 请确保出入口没有门或门长期敞开;
- 设备的最佳检测温度范围为 15℃~32℃, 请勿将设备安装在冷源、热源以及气流变化大的位置附近 (如窗户,通风口,风扇,空调等);
- 不同高度下的推荐检测宽度如下:

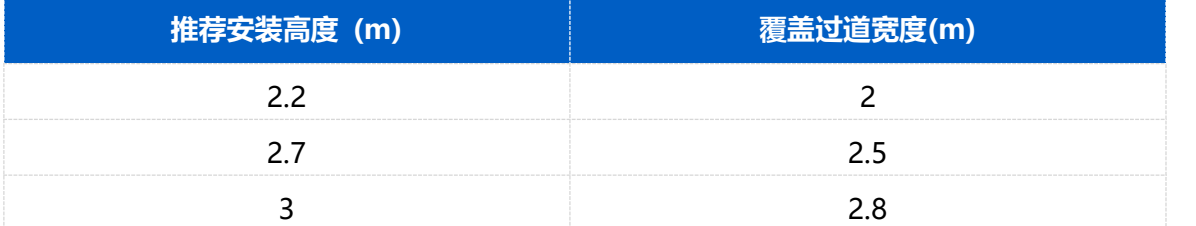

# <span id="page-19-2"></span>**4.2 壁挂安装**

1. 将设备的后盖拆下, 根据设备上的安装孔位将膨胀螺栓打入墙上, 再用安装螺丝将外壳固定到墙上; 后盖的安装方向需根据后盖内部的箭头指示调整。

#### 2. 将设备扣到后盖上。

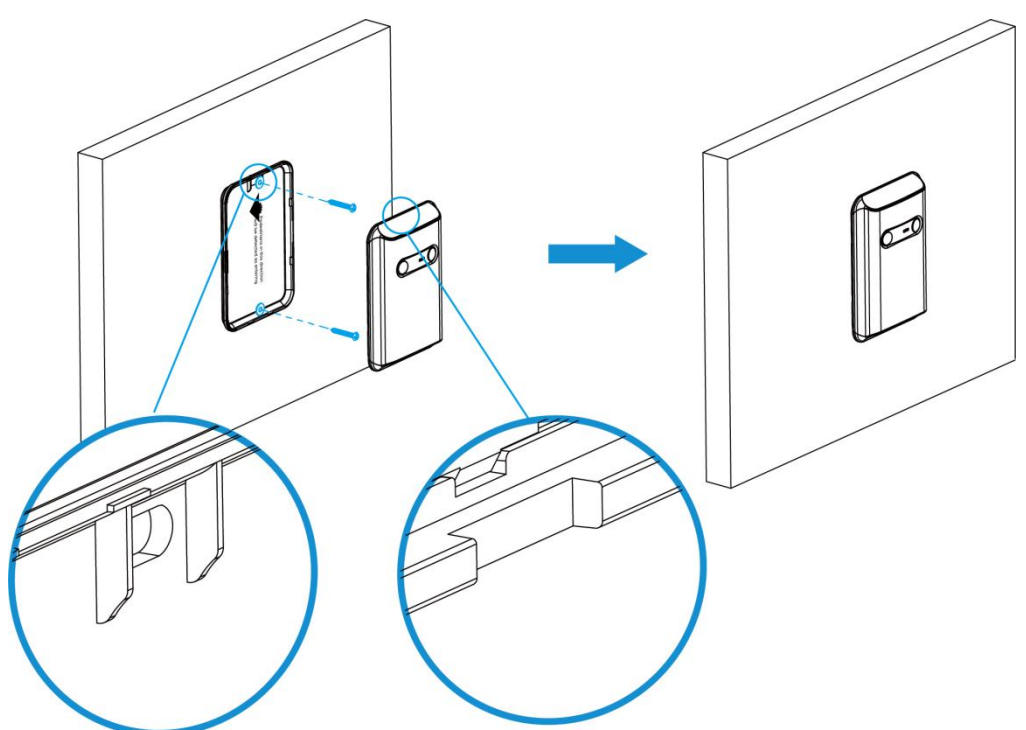

# **安装建议:**

- 传感器距离地面的最佳安装高度为 1.2~1.3 米;
- 壁挂安装时支持的过道宽度小于 2.3 米;
- 设备的最佳检测温度范围为 15℃~32℃,请勿将设备安装在冷源、热源以及气流变化大的位置附近 (如窗户,通风口,风扇,空调等);
- 请勿将设备正对玻璃或其它透明板,以免造成误检。

# <span id="page-20-0"></span>**4.3 影响准确率因素**

- 并行/多人同时经过(前后距离小于 50cm), 可能被误统计为一人, 或者出现反向计数。
- 动物或其他移动物体靠近设备时可能产生误检。
- 温度骤变超过 5℃的环境可能产生误检。
- 以极慢的速度行走通过时可能导致漏检。
- 检测范围适用于环境温度为 20°C。环境温度越高,检测范围就越小。

# <span id="page-20-1"></span>**五、数据通信协议**

VS350 支持 LoRaWAN®通信或 Milesight D2D 通信:其中 D2D 通信请参考 3.6 章节;LoRaWAN®通  $^{\circ}$ 通 信格式如下。

设备上/下行数据均基于**十六进制格式**。数据处理方式**低位在前,高位在后**。

上/下行指令基本格式

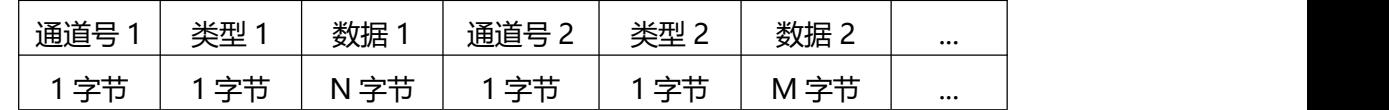

**注意:** 数据解析器示例可参考: <https://github.com/Milesight-IoT/SensorDecoders>。

# <span id="page-21-0"></span>**5.1 上行包(设备信息)**

设备信息在入网或重启时上报一次。

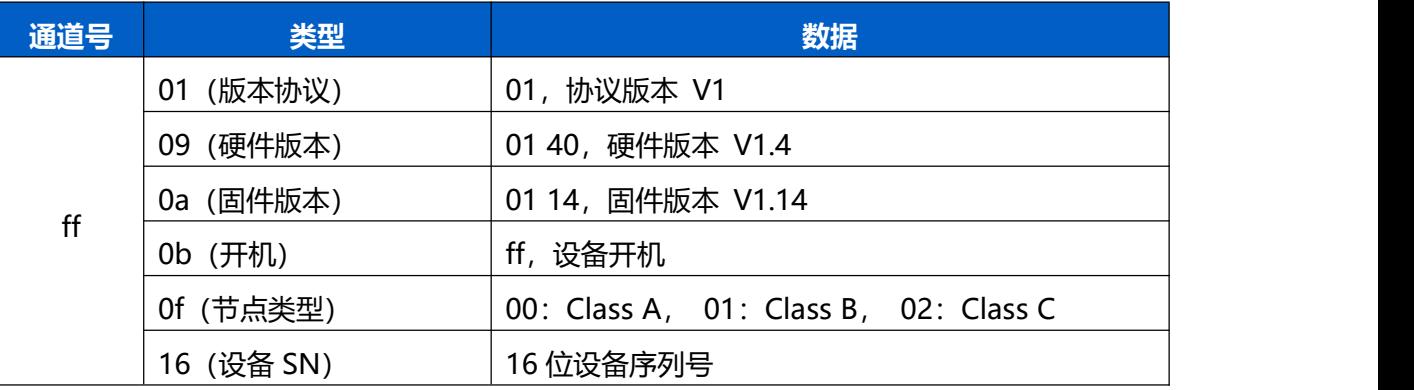

#### 设备信息上报**示例**

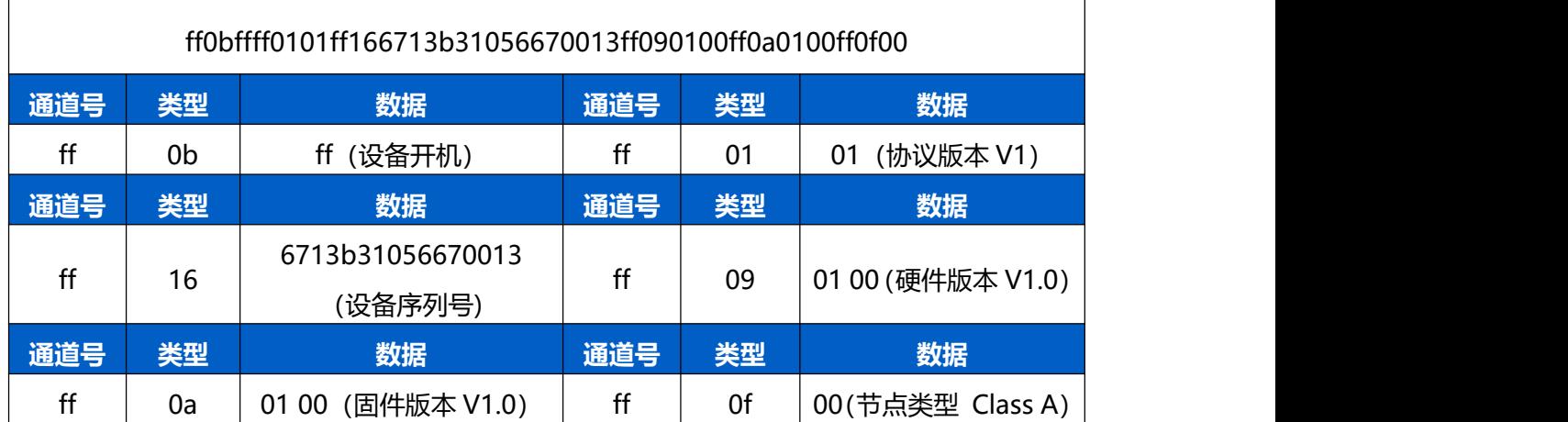

# <span id="page-21-1"></span>**5.2 上行包(传感器数据)**

#### <span id="page-21-2"></span>**5.2.1 周期包**

根据上报间隔定期上报电池电量与传感器数据,默认周期为 10 分钟。可根据需求自由配置是否在周期包 中上报温度和累计进/出人数,默认不上报。参考 3.3 章节。

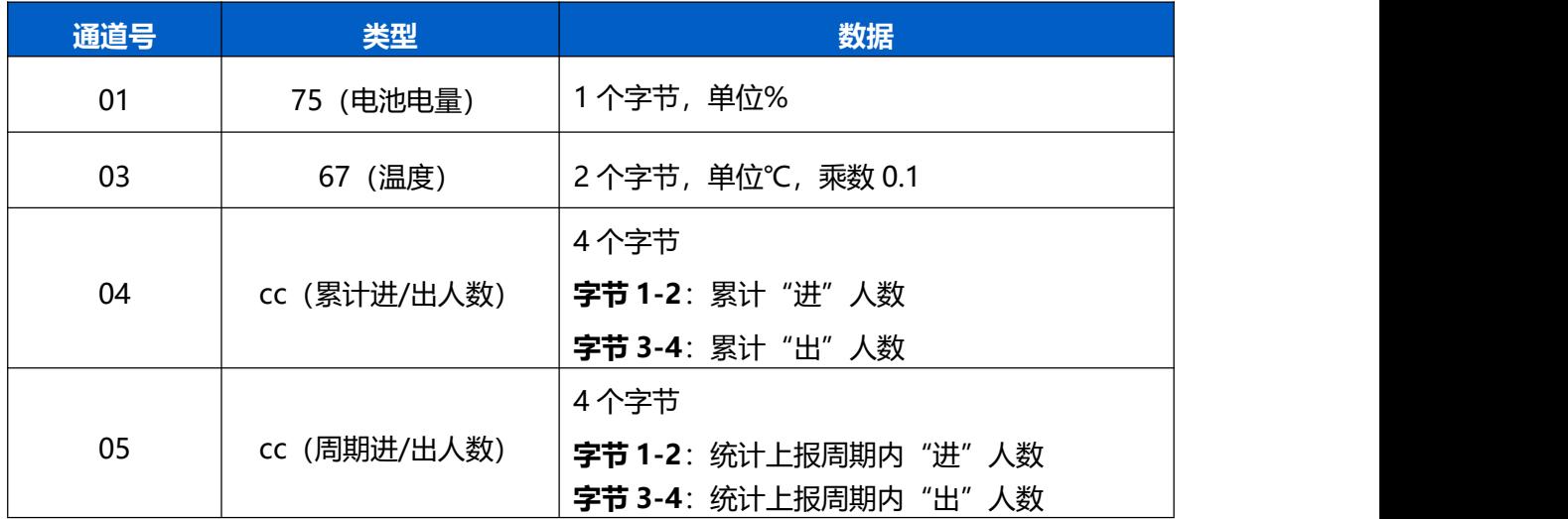

#### 周期上报示例:

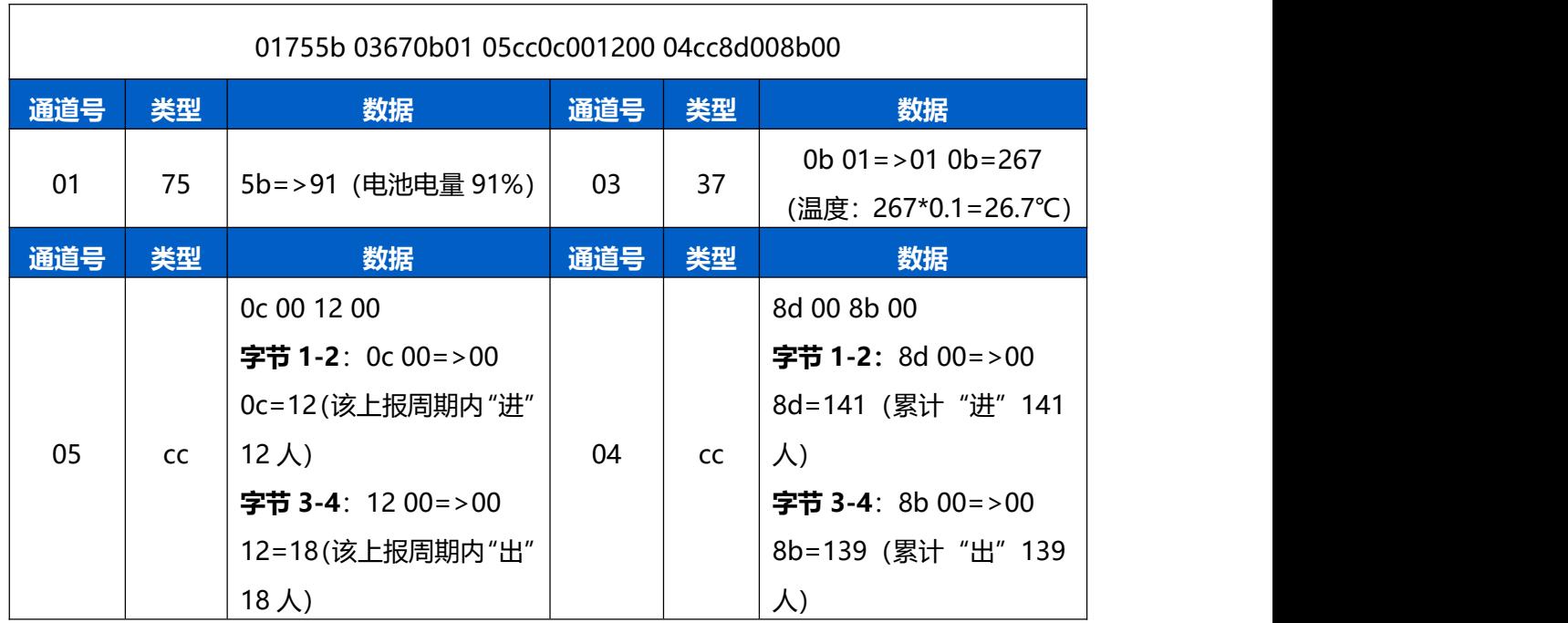

# <span id="page-22-0"></span>**5.2.2 告警包**

- **人数阈值告警**: 当累计人数/周期人数满足所设置阈值条件时, 上报一次人数阈值告警。
- **温度阈值告警**: 采集温度满足所设置阈值条件时, 上报一次温度阈值告警。
- **温度阈值告警解除**: 采集温度恢复到阈值条件外, 上报一次温度阈值告警解除。
- **高温告警**:采集温度≥32℃,上报一次高温告警。
- 高温告警解除: 采集温度<32℃, 上报一次高温告警解除。

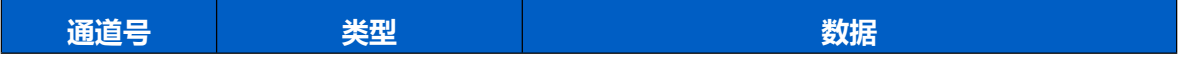

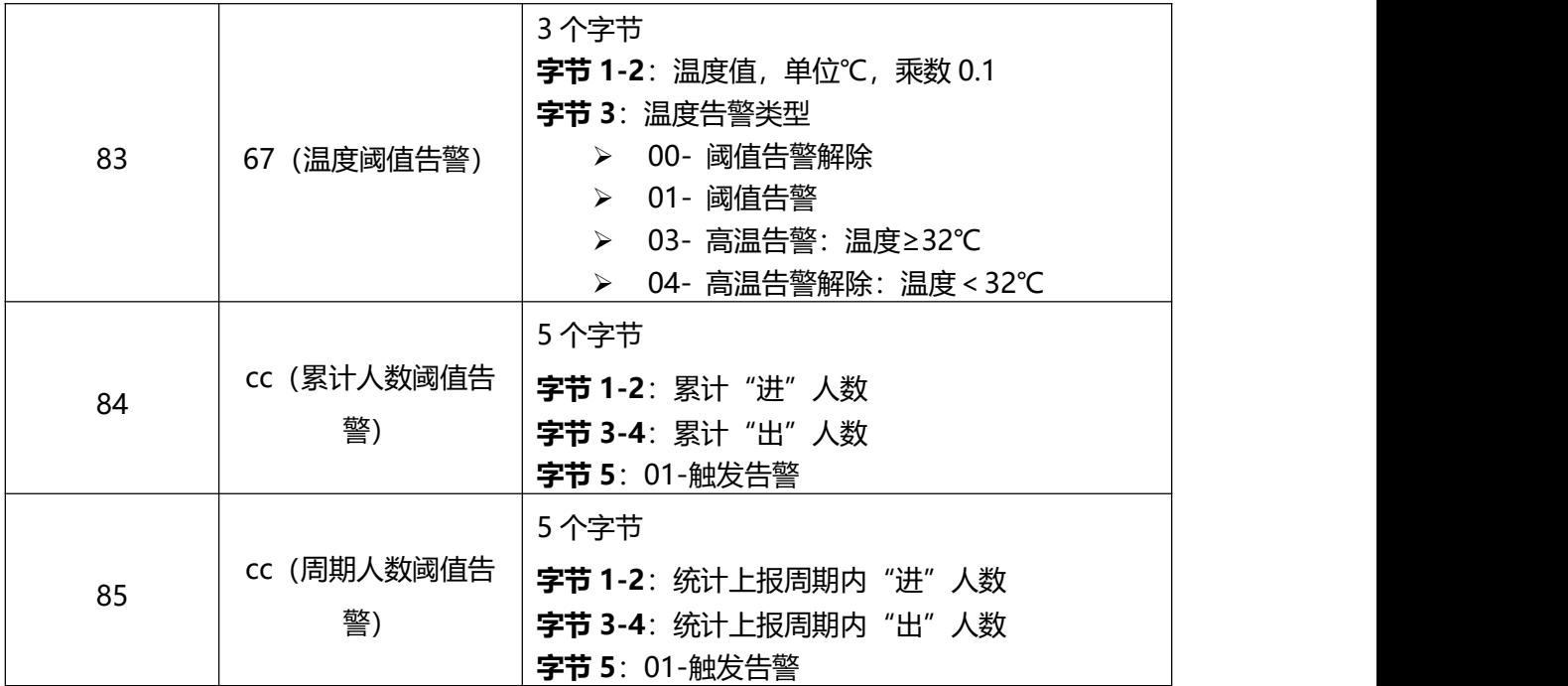

温度阈值告警示例:

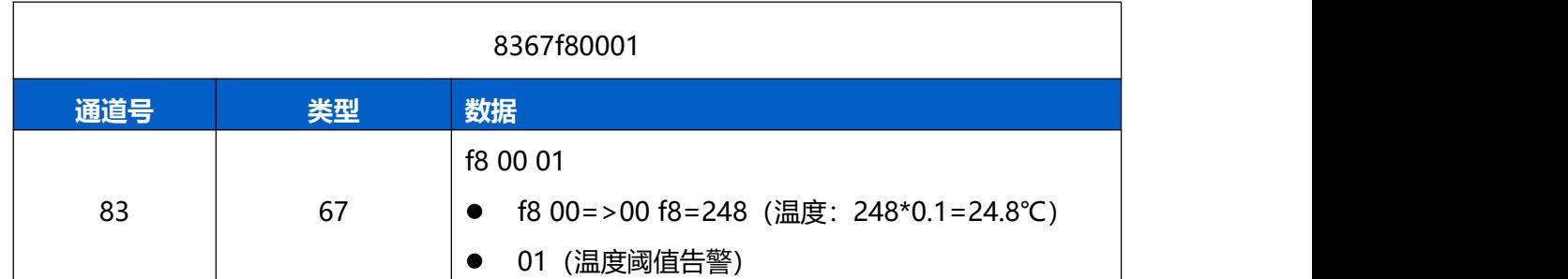

累计人数阈值告警示例:

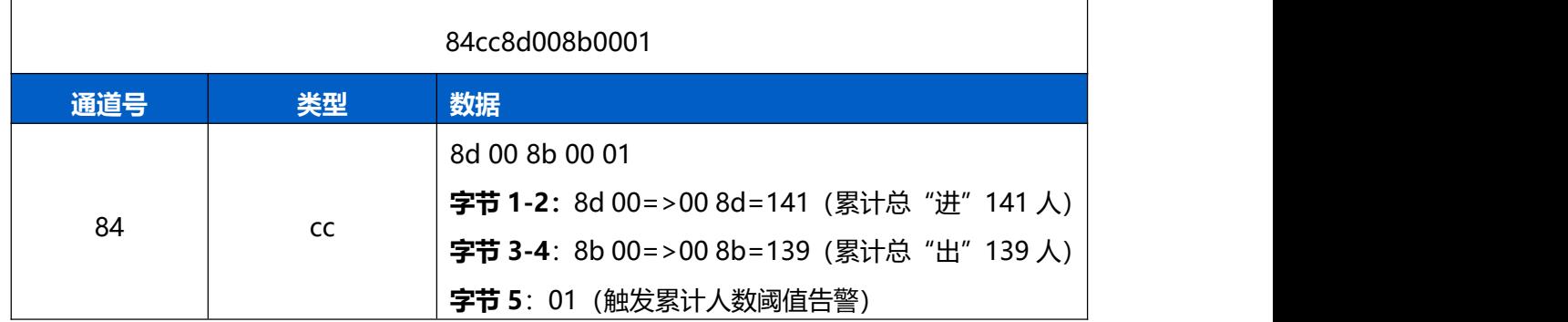

# <span id="page-23-0"></span>**5.3 下行指令**

VS350 支持通过下行指令配置设备。当下行指令为确认包模式时,设备执行指令后将立即发送回复包。

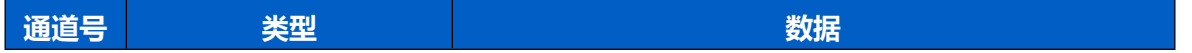

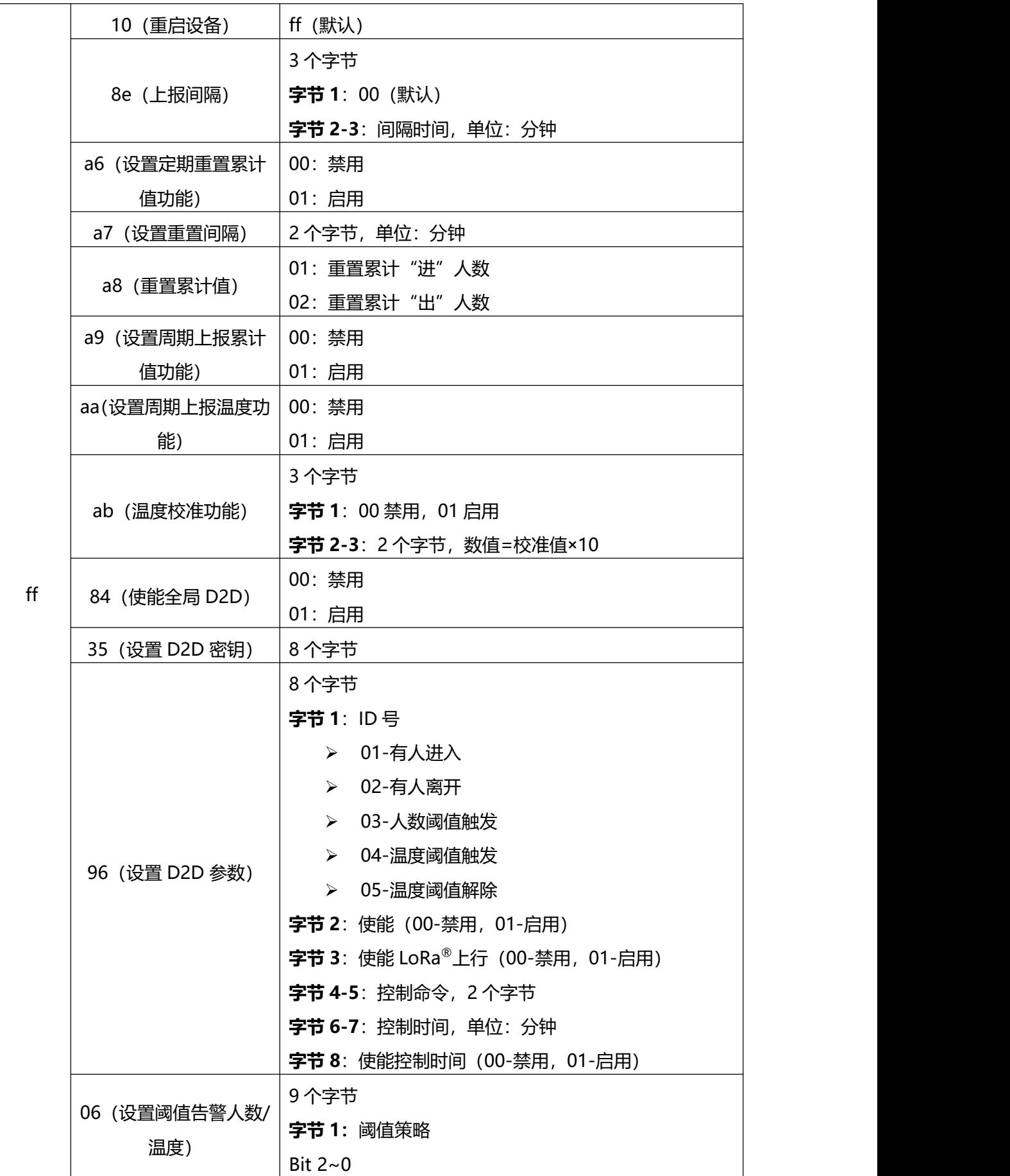

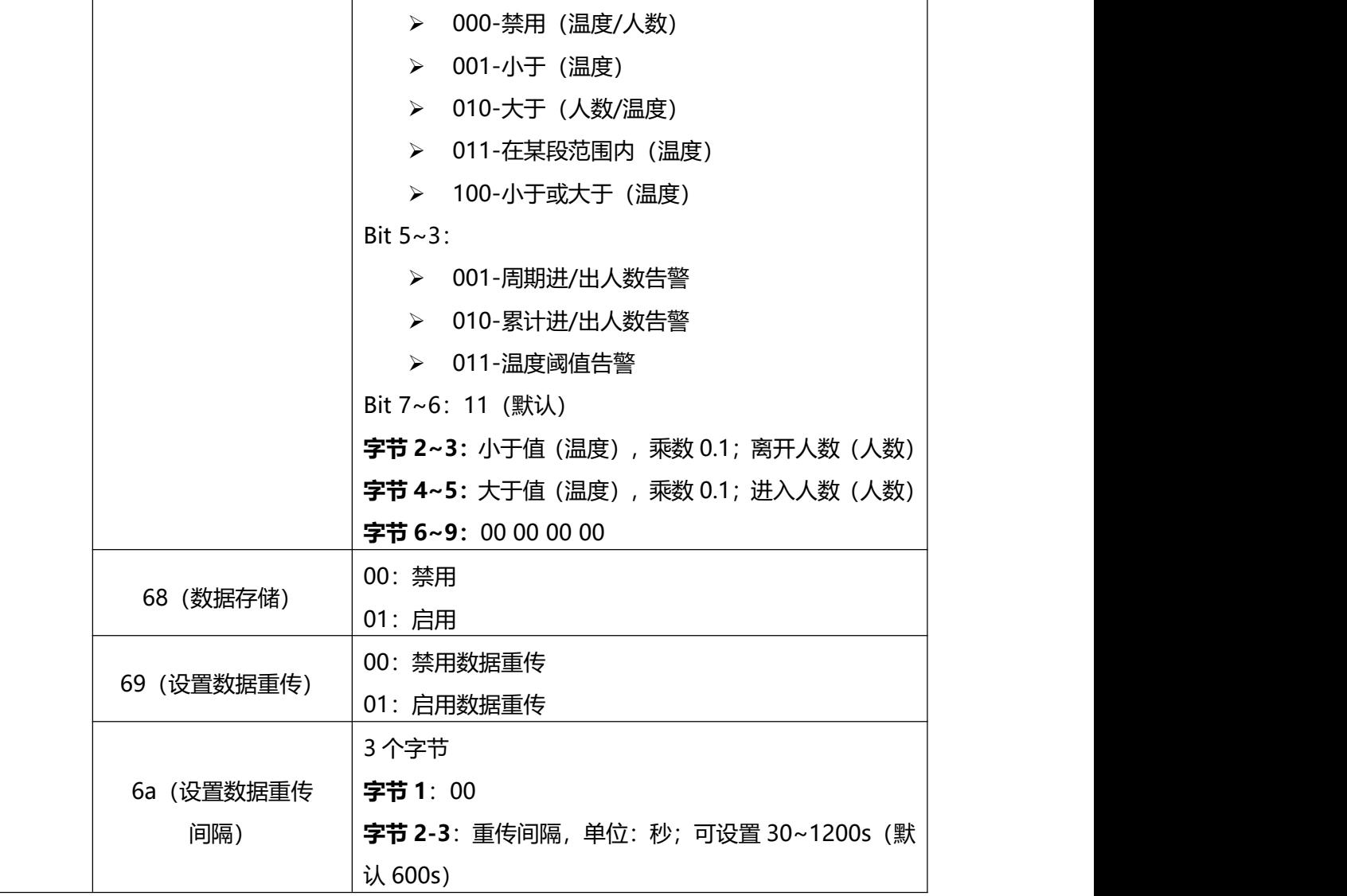

#### **示例:**

1. 设置**上报间隔**为 20 分钟

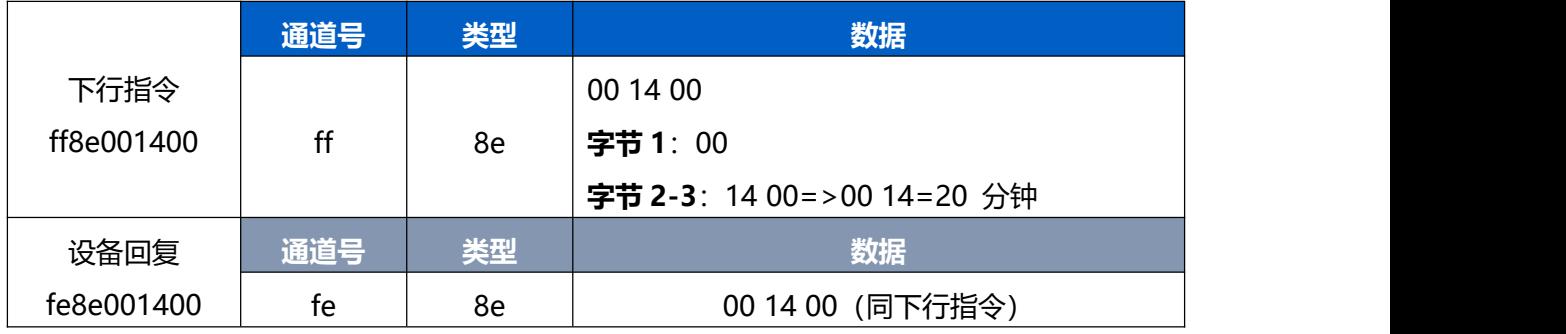

# 2. 启用**温度校准功能**并设置校准值-0.3℃

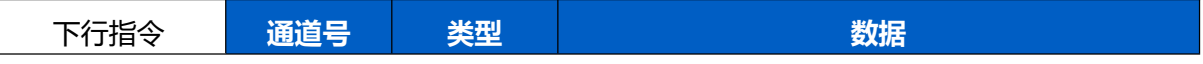

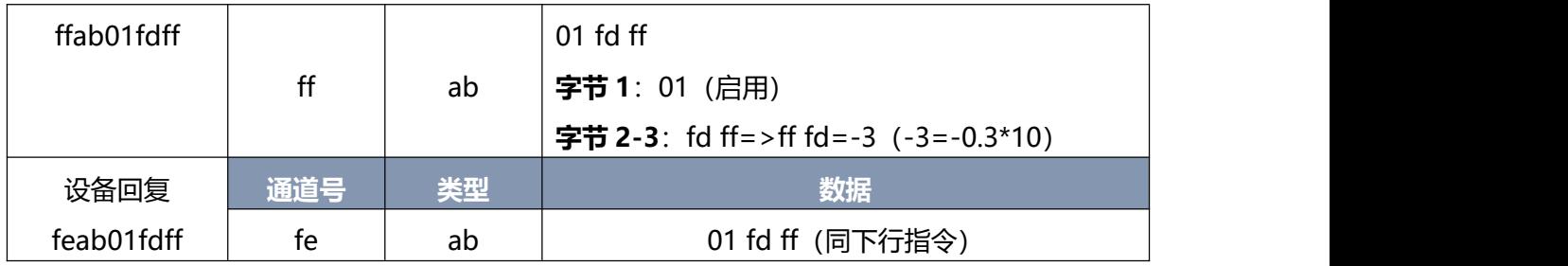

# 3. 设置 **D2D 密钥**为 1234567812345678

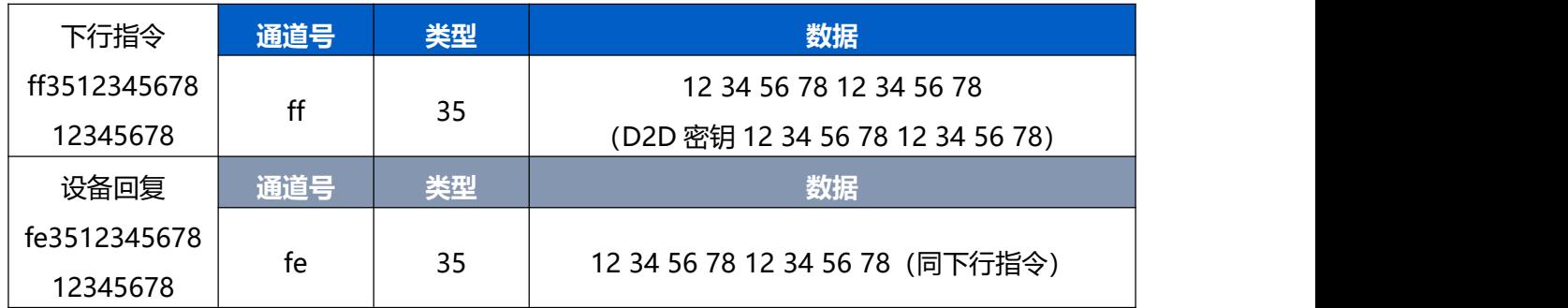

# 4. 启用**全局 D2D** 功能

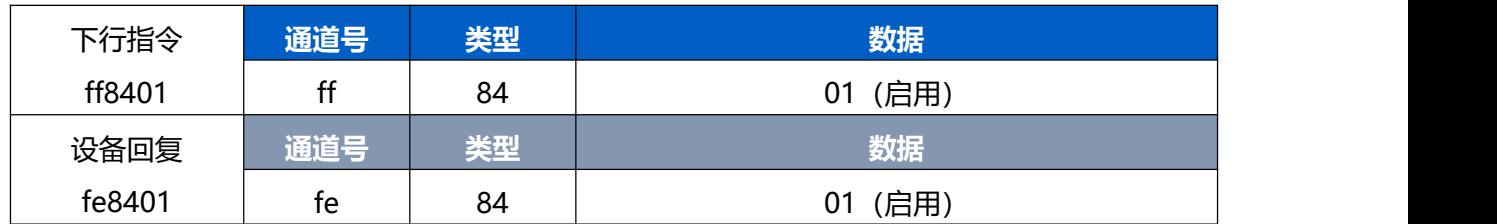

5. 设置 **D2D 功能详细参数**: 启用**有人进入**的 D2D 功能, 控制命令 1234, 同时启用 LoRa®上行, 控制 时间为 1 分钟

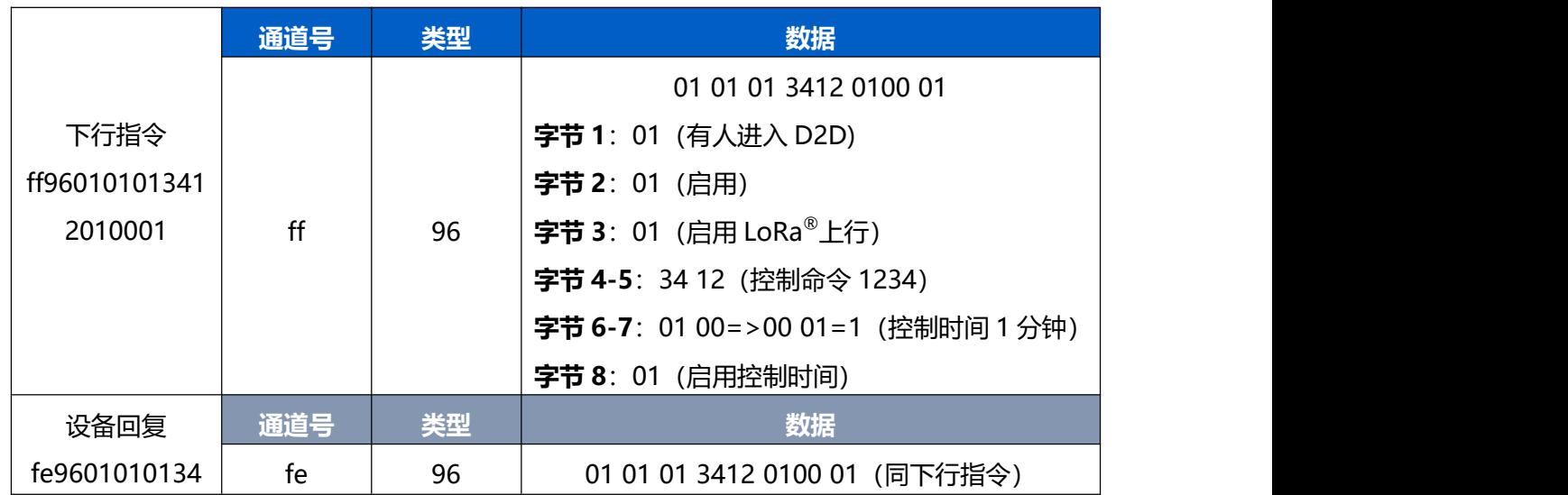

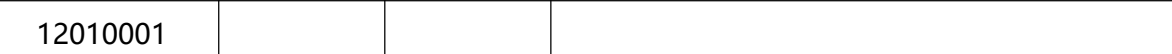

6. 设置**阈值告警(人数/温度)**:修改阈值设置为周期进入人数大于 30,离开人数大于 40

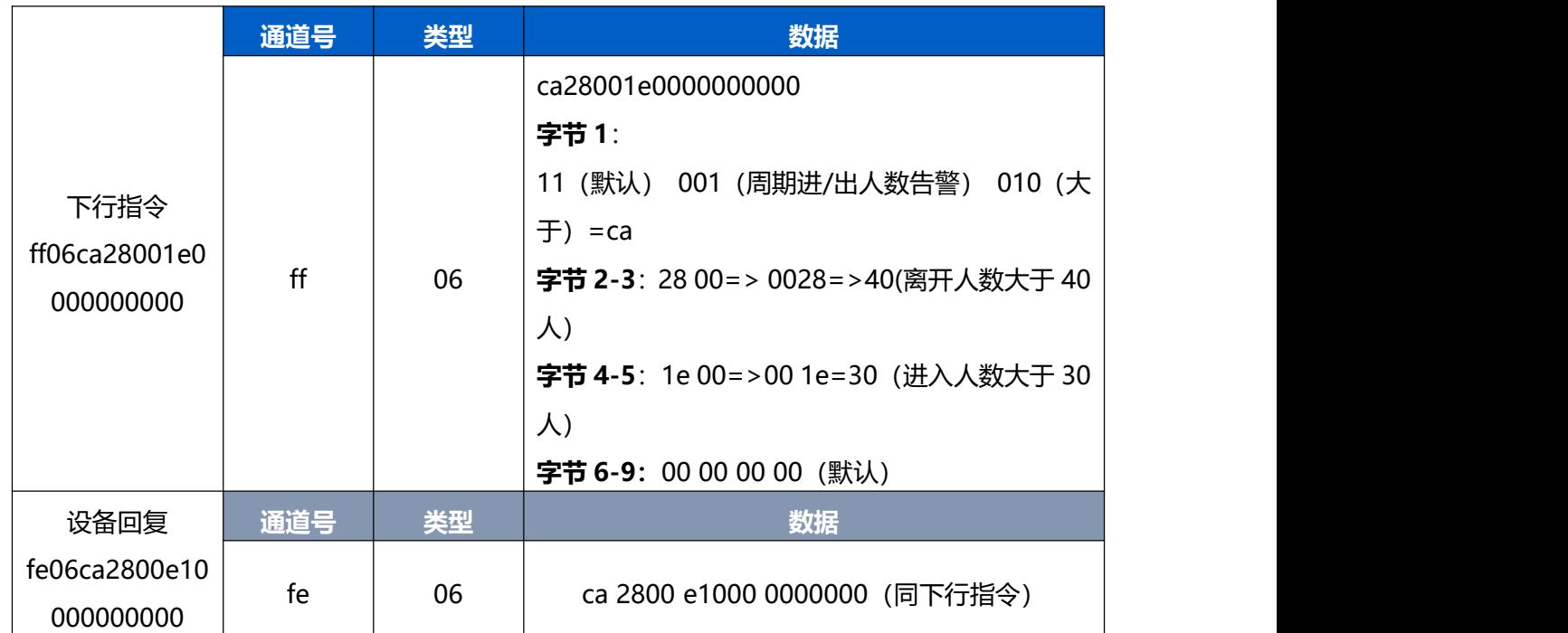

# <span id="page-27-0"></span>**5.4 历史数据查询(数据回传)**

VS350 支持数据回传功能,可下发指令查询指定时间点或指定时间段的历史存储数据。

**注意:**

- (1) 使用该功能前,请确保数据存储功能正常开启,并且设备时间准确;
- (2) 单次下行指令查询指定时间段数据时,最大可上报 300 条存储数据,数据由**旧→新**根据回传周期, 依次上报,只上报前 300 条,超出部分不上报;
- (3) 下行指令查询指定时间点数据时,若查询不到这个时间点数据,则查询该时间点前后 2 个上报周期 内是否有数据,若有选择离该时间点最近的一条存储数据上报。若无,则上报 fc6c01。

# **数据查询指令**

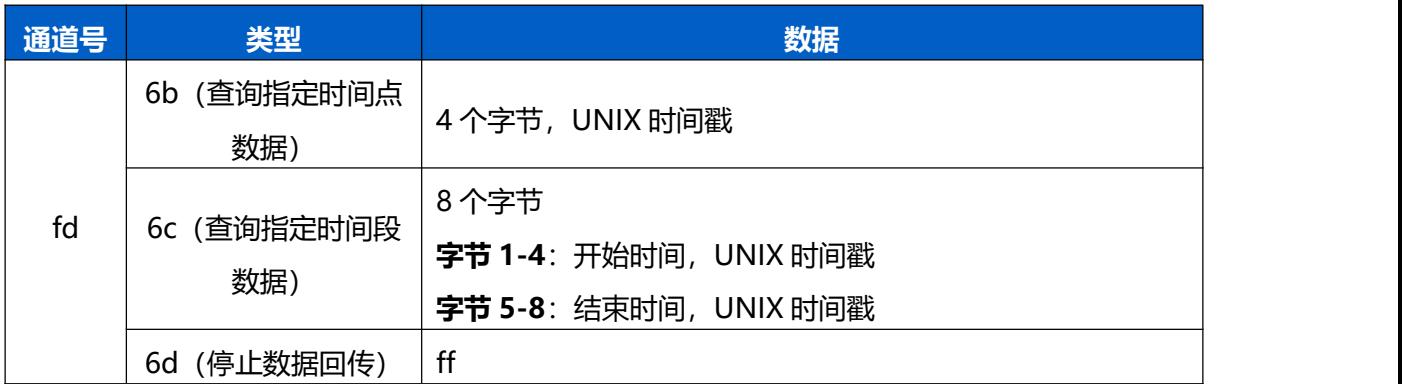

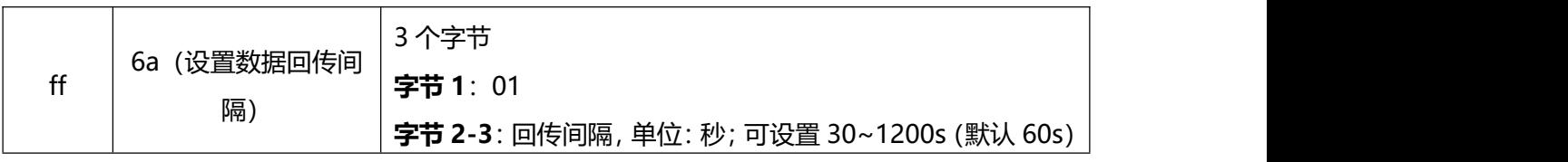

# **数据回复指令**

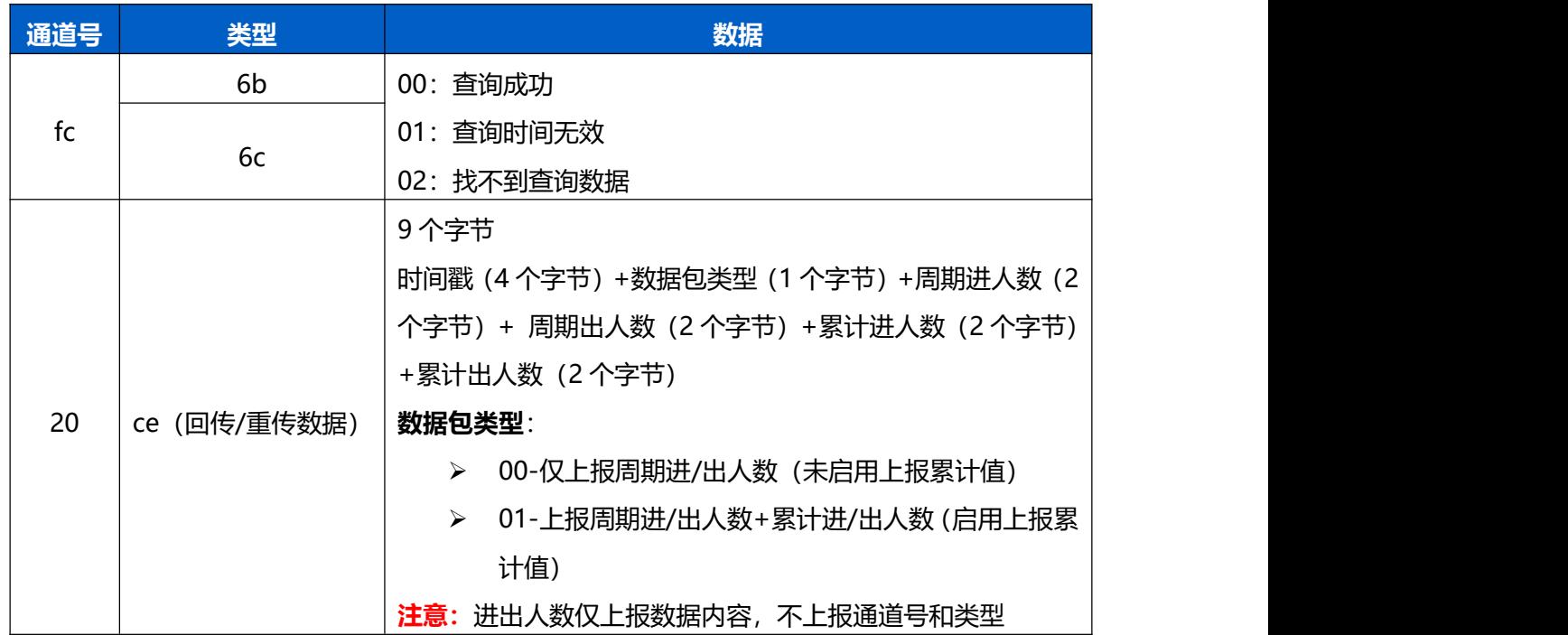

# **示例:**

查询 2022/11/11 12:00:00 到 2022/11/11 12:10:00 之间的存储数据

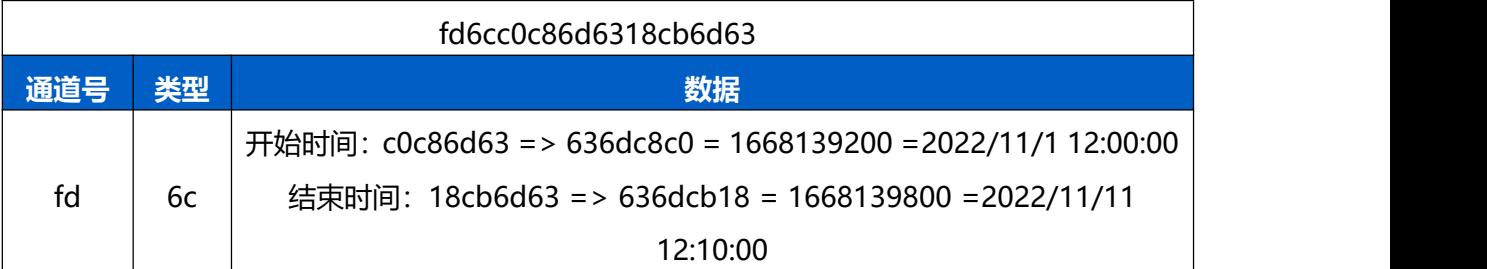

### **设备端回复:**

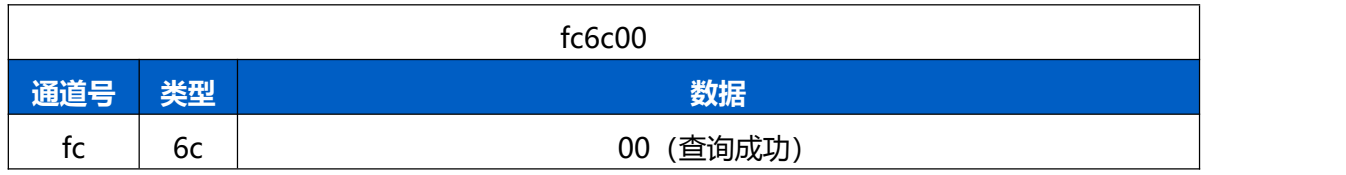

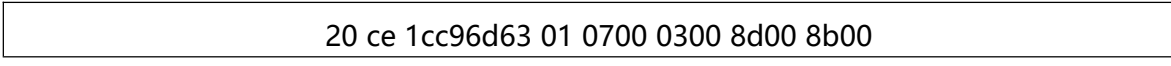

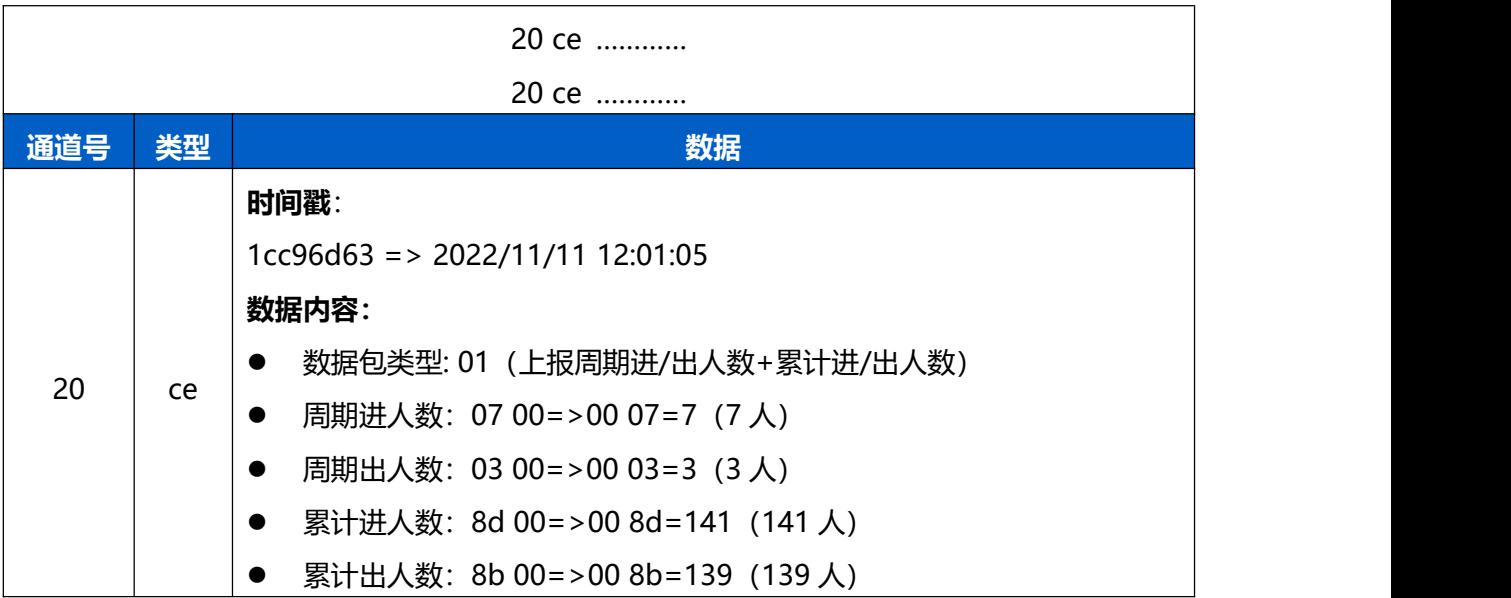

时间戳转换:

● 北京时间转换为 UNIX 时间戳工具: <https://tool.lu/timestamp/>

#### **2022/11/11 12:00:00** => **1668139200**

时间 2022/11/11 12:00:00 北京时间 转换, 1668139200 秒 $(s)$  $\check{~}$ 

● UNIX 时间戳转换为十六进制工具: https://jisuan5.com/decimal/

**1668139200** => **636DC8C0** => **C0C86D63**(低位在前高位在后)

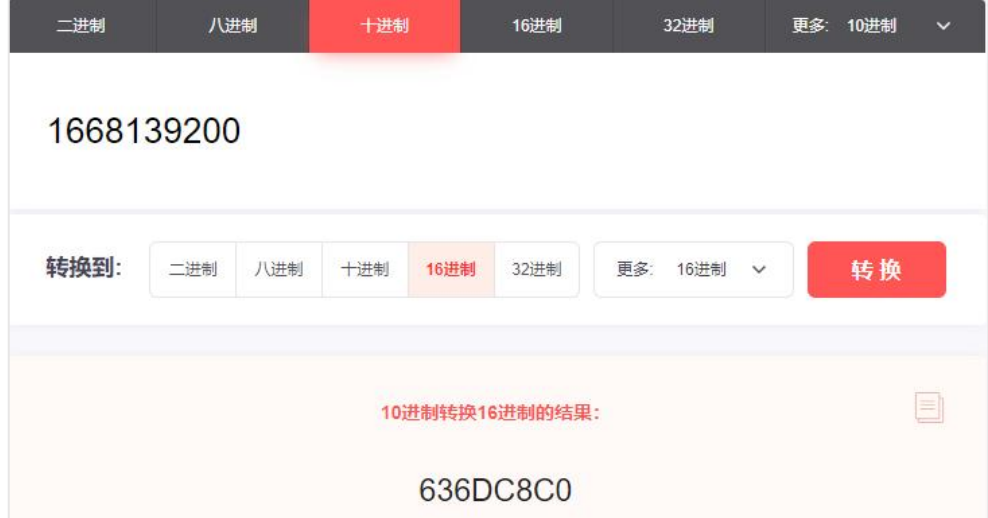